# Panasonic<sub>®</sub>

# Software Operating Instructions

(For Panasonic Printing System PostScript3)

Model No. DP-3510/4510/6010

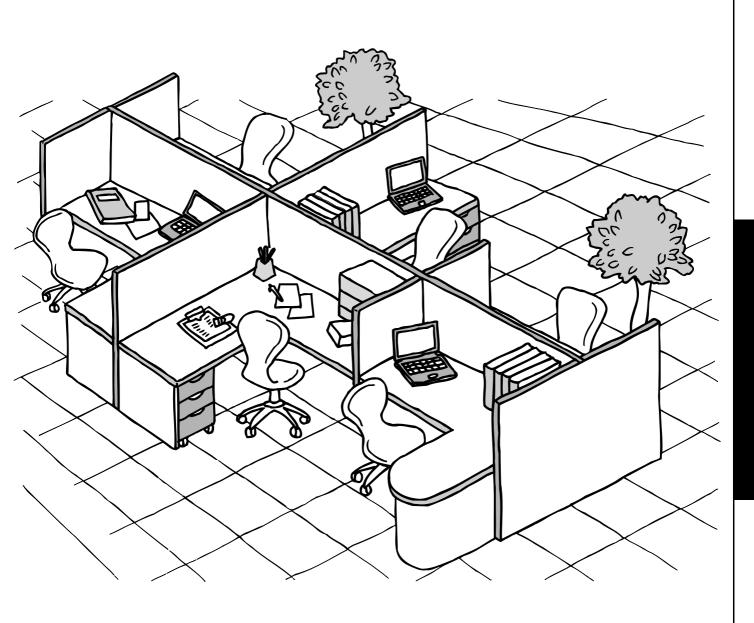

Before operating this software, please read these instructions completely and keep these operating instructions for future reference.

English

The following trademarks and registered trademarks are used throughout this manual:

Microsoft, MS-DOS, Windows and Windows NT are registered trademarks of Microsoft Corporation in the USA and other countries.

i386, i486 and Pentium are trademarks of Intel Corporation.

Centronics is a registered trademark of Centronics Data Computer Corporation.

TrueType is a registered trademark of Apple Computer, Inc.

Universal Font Scaling Technology (UFST) and all typefaces have been licensed from Agfa Monotype.

Adobe® Acrobat® Reader®, Adobe Type Manager® and Adobe PostScript® 3<sup>™</sup> software ©1987-2002 Adobe Systems Incorporated. All rights reserved. Adobe, Acrobat, Acrobat Reader, Adobe Type Manager, PostScript, PostScript 3 and Reader are either registered trademarks or trademarks of Adobe Systems Incorporated in the United States and/or other countries.

All other trademarks identified herein are the property of their respective owners.

Copyright©2000 - 2002 by Matsushita Graphic Communication Systems, Inc. All rights reserved. Unauthorized copying and distribution is a violation of law. Published in Japan.

The contents of these Operating Instructions are subject to change without notice.

# **Table of Contents**

| Before Use               |                                              |    |
|--------------------------|----------------------------------------------|----|
| Precautions              |                                              | 4  |
|                          | For Users in the USA                         | 4  |
| Printer Section          | n                                            |    |
| Installing the Printer D | river                                        | 5  |
|                          | Windows 98/Me/NT/2000/XP                     |    |
|                          | Mac OS 8.6/9.x                               | 10 |
|                          | Mac OS X                                     | 14 |
|                          | e Printer Remote) Monitor / Service / Port   | 16 |
|                          | Windows 98/Me                                | 16 |
|                          | Windows NT 4.0                               | 20 |
|                          | Windows 2000/XP                              |    |
|                          | r Security Utility                           |    |
|                          | Windows 98/Me/NT/2000/XP                     |    |
|                          | Mac OS 8.6/9.x/X                             |    |
|                          | r Driver Settings                            |    |
|                          | Windows 98/Me                                |    |
|                          | Windows NT 4.0 (Administrator Settings)      |    |
|                          | Windows 2000/XP (Administrator Settings)     |    |
|                          | r Driver Settings (Macintosh) Mac OS 8.6/9.x |    |
|                          | Mac OS 8.6/9.X                               |    |
|                          | ver Security Utility                         |    |
|                          | Windows 98/Me/NT/2000/XP                     |    |
| _                        | Mac OS 8.6/9.x/X                             |    |
|                          | Applications                                 |    |
|                          | Windows 98/Me                                |    |
|                          | Windows NT 4.0 (User Settings)               |    |
|                          | Windows 2000/XP (User Settings)              |    |
|                          | h Applications                               |    |
| Printing on Network      |                                              | 92 |
| Additional Information   | about the Printing System                    | 94 |
| Restrictions             |                                              | 95 |
| Troubleshoot             | ing                                          |    |
| Traublachaating          |                                              | 06 |
|                          | Drieting Operation Fails                     | 96 |
| _                        | Printing Operation Fails                     |    |
|                          | Document is Not Printed Correctly            | 97 |
| Appendix                 |                                              |    |
| Appendix                 |                                              | 98 |
|                          | Printing Area                                | 98 |
| _                        | Font Table                                   |    |
|                          |                                              |    |

#### **Precautions**

### For Users in the USA

This equipment has been tested and found to comply with the limits for a Class A digital device, pursuant to part 15 of the FCC Rules. These limits are designed to provide reasonable protection against harmful interference when the equipment is operated in a commercial environment. This equipment generates, uses, and can radiate radio frequency energy and, if not installed and used in accordance with the Operating Guide, may cause harmful interference to radio communications.

Operation of this equipment in a residential area is likely to cause harmful interference in which case the user will be required to correct the interference at his/her own expense.

Any unauthorized changes or modifications to this equipment would void the users authority to operate this device.

**Warning**: To assure continued compliance, use only a shielded interface cable when connecting the machine's parallel interface port to the host computer. Also, any changes or modifications not expressly approved by the party responsible for compliance could void the user's authority to operate this equipment.

This device complies with Part 15 of the FCC Rules. Operation is subject to the following two conditions: (1) This device may not cause harmful interference, and (2) this device must accept any interference received, including interference that may cause undesired operation.

- You need to read the software license agreement before setting up the Printer Driver.
- You need to read the following precautions which is described in the Machine's Operating Instructions.
- 1. Installation
- 2. Ventilation
- 3. Handling
- 4. Toner and Paper
- 5. For your safety

### Windows 98/Me/NT/2000/XP

1

Exit from all applications, then insert the Panasonic Printing System CD into the CD-ROM drive.

2

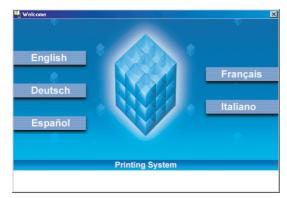

Select the desired language.

3

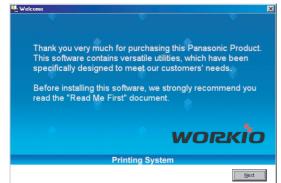

The setup message will appear.

Click the Next button.

4

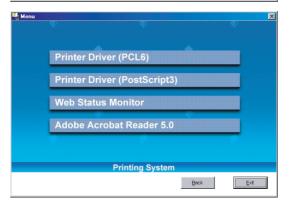

Click Printer Driver (PostScript3).

#### Windows 98/Me/NT/2000/XP

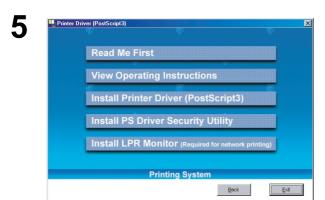

Note for Windows 98/Me users:

If your computer does not have the LPR Port Monitor installed, please proceed to "Installing the LPR Monitor" on page 16 before continuing this installation.

Click Install Printer Driver (PostScript3).

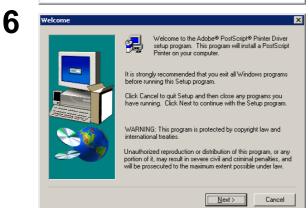

The setup wizard will start.

Click the Next button.

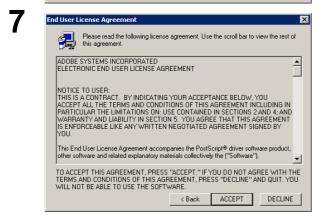

Read the license agreement, then click the

ACCEPT button.

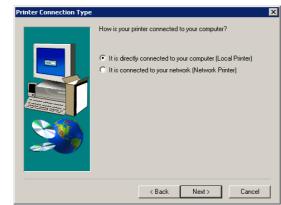

Select **Local Printer**, then click the Next button.

8

#### Windows 98/Me/NT/2000/XP

9

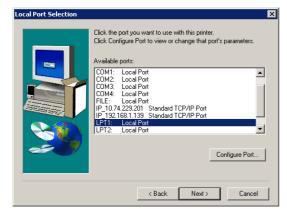

Select a printer port, normally **LPT1** for local printers.

Click the Next button.

(See Note 2 on page 9)

10

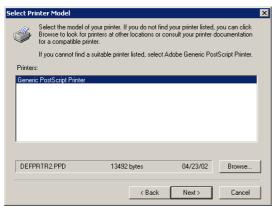

The Select Printer Model window appears.

Click the Browse... button.

Note: The Window will appe

The Window will appear with Generic PostScript Printer highlighted. Do not select this printer.

11

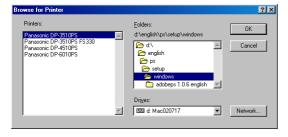

The **Browse for Printer** window appears.

Select the folder directory where the PPD files are stored. On the CD-ROM they are under D:\English\PS\Setup\Windows (where "D" is your CD-ROM driver).

The printer models are also displayed.

Click the OK button.

12

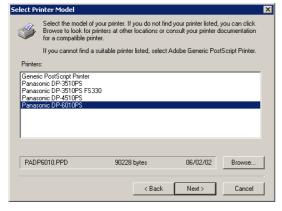

Choose your machine's model and click the

Next button.

Continued on the next page...

#### Windows 98/Me/NT/2000/XP

13

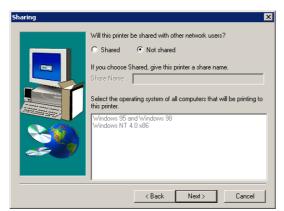

Specify whether the printer will be shared with other network users. Click **Shared** and enter a shared name, or click **Not Shared**.

Click the Next button

Note:

This window does not appear in Windows 98/Me. Sharing information is specified during Network Settings.

14

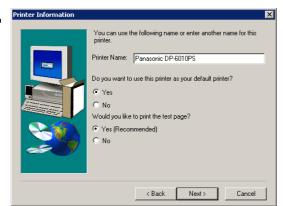

**Printer Information** window appears.

You can accept the default printer name shown or change it as you wish.

Select **Yes**, if you want to use this printer as your default Windows printer.

Select Yes, if you would like to print a test page.

Click the Next button.

**15** 

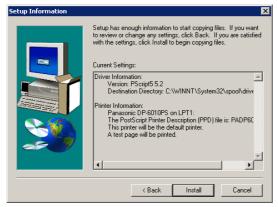

Verify the settings in the **Setup Information** window.

Click the Install button.

16

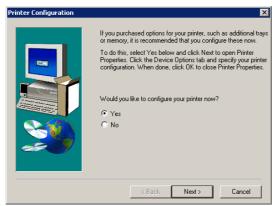

The Printer Configuration window appears.

Select Yes, to configure your printer now.

Click the Next button.

#### Windows 98/Me/NT/2000/XP

**17** 

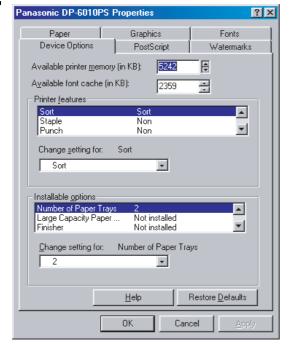

Click the OK button to return to the setup wizard.

**Note:** For printer properties, refer to "Configuring the Printer Driver Settings".

(See pages 32 - 60)

18

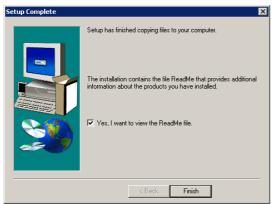

Select Yes, if you want to view the ReadMe file.

Click the Finish button.

Some files could not be installed because they are currently in use. To allow for proper operation of the new driver you should restart your system at this time.

O Yes, I want to restart my computer now.
No, I will restart my computer later.

Remove any disks from their drives, and then click Finish to complete setup.

When the setup process is completed, a message is displayed prompting you to restart your computer.

Click the Finish button to restart your computer.

The Panasonic PostScript Printer Driver has been installed, and the Panasonic Printer icon has been added to the Printer folder.

NOTE

- 1. When installing on Windows NT 4.0 and Windows 2000/XP, logon to the computer/network using an account with administrator rights.
- 2 If the LPR Monitor is already installed on your PC, select **Create New Port** in step 9. Then, select **Search the network printer** to search for the machine(s) connected on your network.

#### Mac OS 8.6/9.x

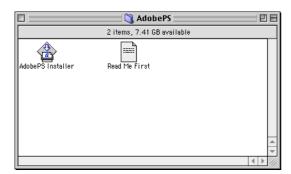

Exit from all applications, then insert the Panasonic Printing System CD into the CD-ROM drive.

Double-click the CD icon on the desktop.

English > PS > Setup > Mac > ps\_88\_E > US.sea Please decompress US.sea with decompression

Double-click the AdobePS Installer icon to start the setup.

Note: Installation instructions

> A ".hqx" ".sit" ".sea" file on a Macintosh, use Stufflt Deluxe or Stufflt Expander by Aladdin Systems (http://www.aladdinsys.com/) to access the file's contents. Stufflt Expander is

available as a freeware product.

The setup message will be displayed.

Click the | Continue... | button.

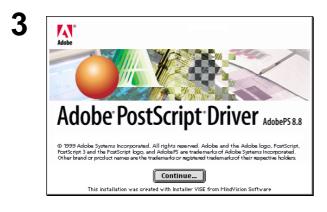

5

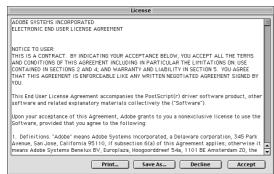

Read the license agreement, then click the

button. Accept

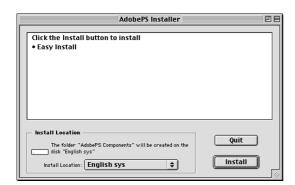

Verify the installation location.

Click the Install button.

Note:

The printer driver must be installed on the disk with the active System software. If you want to change the location, click on the popup list for an installation location, choose [Select Folder] then choose or create a new folder.

#### Mac OS 8.6/9.x

Items remaining to be installed: 7
Installing: AdobePS License Agreement

Stop

Installation powered by Installer VISE

A progress bar indicates that the printer driver is being installed.

7

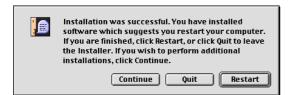

When the setup process is completed, a message is displayed prompting you to restart your computer.

Click the Restart button to restart your computer.

After completing the installation of the AdobePS Printer Driver, you must copy the PostScript printer description (PPD) file into the **System** folder as follows:

8

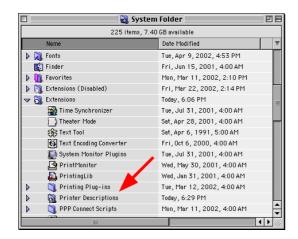

Open the following folder within your Macintosh.

System > Extensions > Printer Descriptions

9

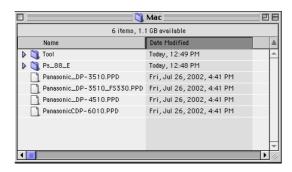

Open the **Mac** folder within the CD-ROM. Select your printer model file, and drag it into your Printer Descriptions folder.

The AdobePS Printer Driver is installed, and the AdobePS icon is added to the **Chooser**.

#### Mac OS 8.6/9.x

10

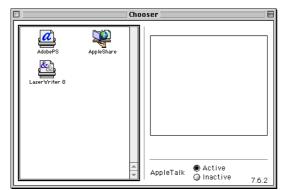

Select the **Apple** Menu, then select **Chooser**.

11

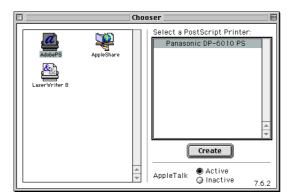

Click the **AdobePS** icon as shown in the illustration. Select your printer "Panasonic DP-xxxx" on the right. Click the Create button.

12

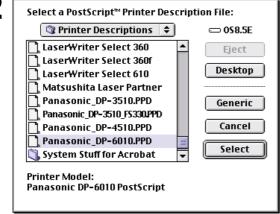

A PPD file for the desired printer must be present. Select your machine's model ("Panasonic\_DP-xxxx.PPD"), and click the Select button. Select the Panasonic\_DP-3510\_FS330.PPD file when your machine is a DP-3510, and is configured with a 2-Bin Finisher (DA-FS330).

13

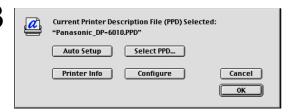

Click the OK button.

### Mac OS 8.6/9.x

14

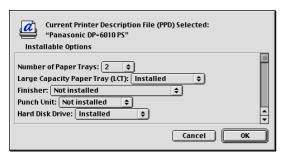

Confirm and/or change the installable options settings for your printer.

Click the OK button.

15

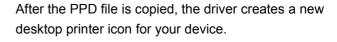

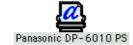

### Mac OS X

A PostScript printer driver is already provided in Mac OS X. You need to install the PostScript printer description (PPD) file into your system for printing.

To manage the Account Management with the Accounting Manager software, it is essential to setup the Department Code with the PS Driver Security Utility before the Printer Driver is installed.

1

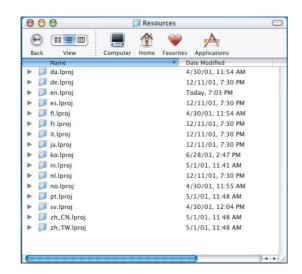

Please copy the PostScript printer description (PPD) file into the Library folder as follows:

Open the following folder within your Macintosh.

Library > Printers > PPDs > Contents > Resources > en.lproj

2

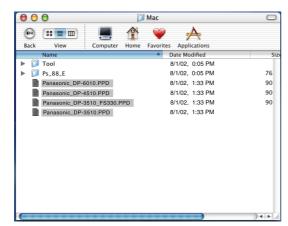

Open the **Mac** folder within the CD-ROM. Select your printer model file, and drag it into your **en.lproj** folder.

3

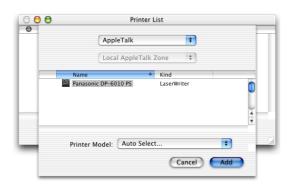

A list of available AppleTalk printers appears. Select your machine's model ("Panasonic DP-xxxx").

4

Click on the **Printer Model** pull-down menu, and select "**Panasonic\_DP-xxxx.PPD**".

Select Panasonic\_DP-3510\_FS330.PPD when your machine is a DP-3510, and is configured with a 2-Bin Finisher (DA-FS330).

The printer model selection window appears.

# Mac OS X

5

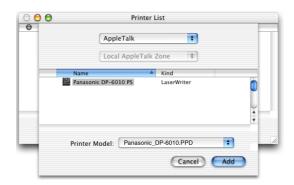

Click the Add button.

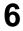

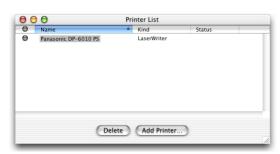

Your machine is added to the Printer List.

#### Windows 98/Me

1

Insert the Panasonic Printing System CD-ROM.

2

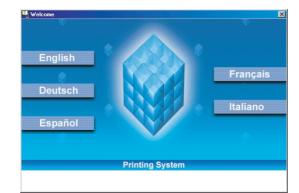

Select the desired language.

3

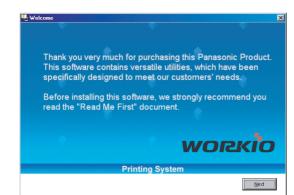

Click the Next button.

4

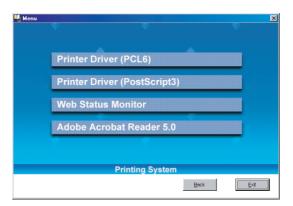

Click Printer Driver (PostScript3).

5

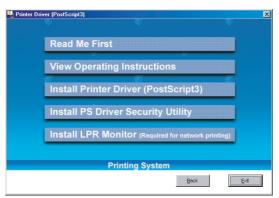

Click Install LPR Monitor.

#### Windows 98/Me

6

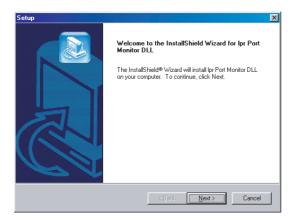

The **Setup** dialog box appears.

Click the Next button.

7

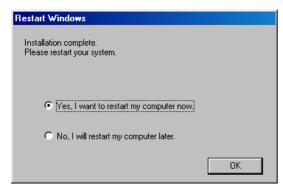

The setup program copies the necessary files onto the hard disk of your PC.

When the setup process is completed, a message is displayed prompting you to restart your computer.

It is recommended that you restart your computer now so that the LPR Monitor can be started.

Click the OK button.

If you have not installed the printer driver yet, please proceed to "Installing the Printer Driver" on page 5.

8

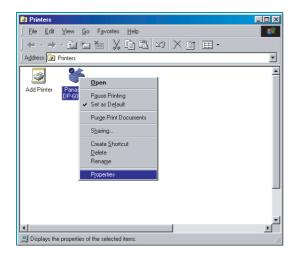

After your computer has rebooted, click the **Start** button, select **Settings**, and then click **Printers**.

The **Printers** folder appears.

Right-click on the desired printer icon and select **Properties** from the pop-up menu.

Continued on the next page...

#### Windows 98/Me

9

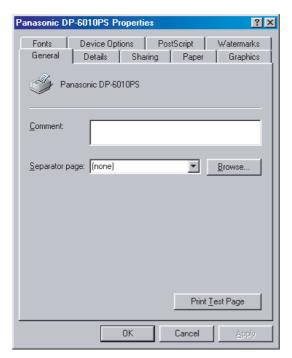

The printer properties dialog box appears.

The following step registers the LPR Port for network printing.

Before proceeding, ensure that the printer is installed, connected to the network, turned ON and is operating properly.

10

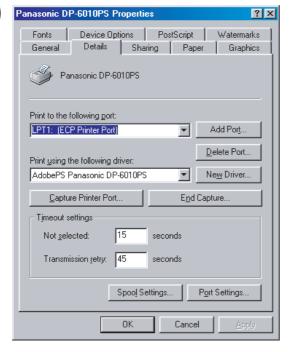

Select the **Details** tab and click the Add Port... button.

#### Windows 98/Me

11

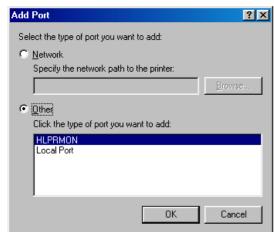

The **Add Port** dialog box appears. Click the **Other** radio button, select **HLPRMON** from "Click the type of port you want to add:" list and click the

OK button.

**12** 

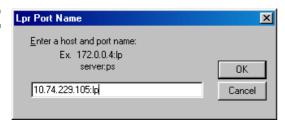

The LPR Port Name dialog box appears.

Type the IP Address of the machine and "lp" as the queue name separated by a ":" (colon).

button. If an error occurs

Ex: 10.74.229.105:lp

OK

because the queue name had already been used for the same IP Address, select a different unique name such as "lpr".

Click the

The screen reverts to the Printer Properties.

Check that the "Print to the following port:" has been changed as entered in step 12, and click the **Apply** button first and then the OK button.

The printer properties dialog box closes and you have now configured the printer as a network printer.

**13** 

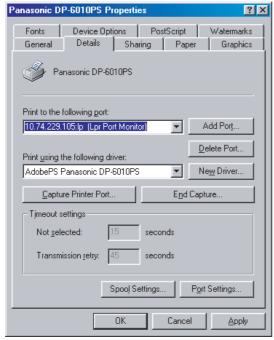

NOTE

1 To print data via LAN, the LPR Monitor must be installed on your PC.

#### Windows NT 4.0

Logon using an account with administrator rights.

1

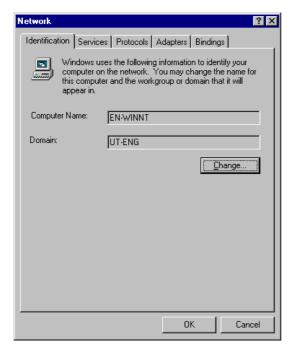

Click the **Start** button, select **Settings**, and click **Control Panel**.

The Control Panel window appears.

Double-click on the **Network** applet.

The **Network** dialog box appears.

2

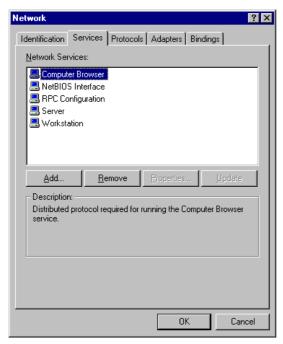

Click on the Services tab.

Verify whether the LPR Service is already installed. (Indicated by Microsoft TCP/IP Printing shown in the Network Services list.)

If it is already installed, skip to Step 7. Otherwise continue installing the LPR Service.

#### Windows NT 4.0

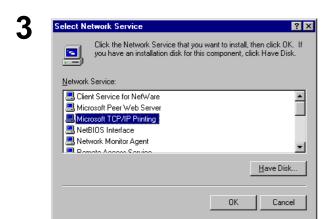

Click the Add... button to display the Select

Network Service dialog box, and select Microsoft

TCP/IP Printing.

Click the OK button.

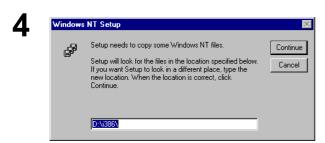

The Windows NT Setup dialog box appears.

Insert the Windows NT 4.0 CD-ROM, and type **D:\i386** (where "D:" is your CD-ROM drive).

Click the Continue button.

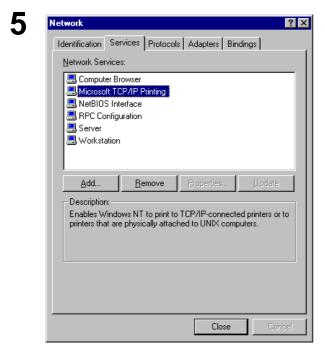

After the files have been copied into the Hard Drive of your PC, the display returns to the Network dialog box. Confirm that the Microsoft TCP/IP Printing service has been added to Network Services list.

Click the Close button.

Note:

If the OK button does not change into a Close button, Remove and reinstall the Microsoft TCP/IP Printing service.

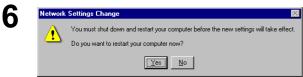

The **Network Settings Change** dialog box is displayed, click the Yes button to restart your computer now.

You have now completed the LPR Service installation.

### Windows NT 4.0

7

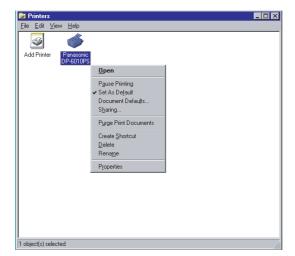

After your computer has rebooted, log on with an account with Administrator Priviledges, click the **Start** button, select **Settings**, and then click **Printers**.

The **Printers** folder appears.

Right-click on the desired printer icon and select **Properties** from the pop-up menu.

8

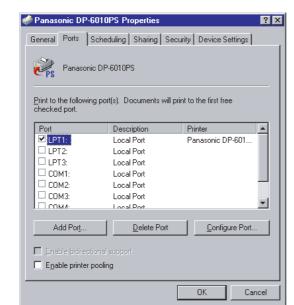

The following step registers the LPR Port for network printing.

Before proceeding, ensure that the printer is installed, connected to the network, turned ON and is operating properly.

Select the **Ports** Tab and click the Add Port... button.

9

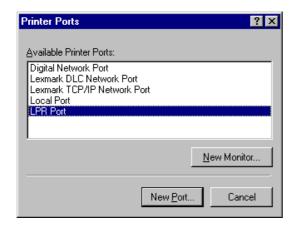

The **Printer Ports** dialog box appears.

Select LPR Port and click the New Port button.

#### Windows NT 4.0

10

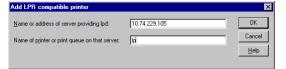

The **Add LPR compatible printer** dialog box appears.

Enter the IP Address of the printer in the upper field, and "Ip" for the print queue name in the lower field.

Click the OK button.

(Please wait while the wizard verifies the IP Address and connectivity to the network.

The **Printer Ports** dialog box appears.

Click the Close button.

11

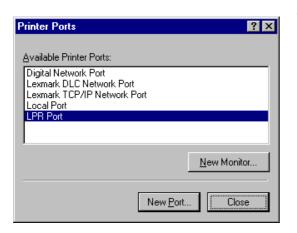

**12** 

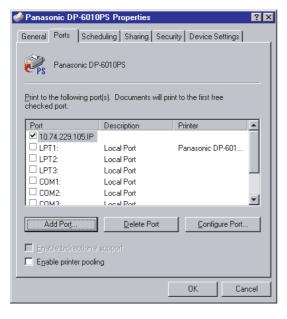

Select the printer port and click the OK button.

The printer properties dialog box closes and you have now configured the printer as a network printer.

#### Windows 2000/XP

Logon using an account with administrator rights.

1

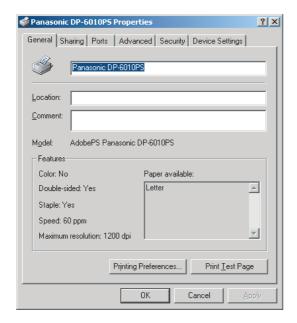

Open the Printers folder.

Right-click on the desired printer icon and select **Properties** from the pop-up menu.

The printer properties dialog box appears.

2

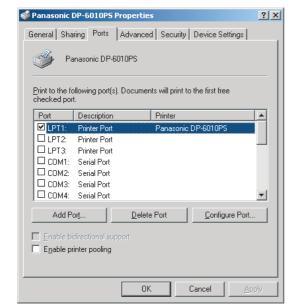

Select the **Ports** Tab and click the Add Port... button.

3

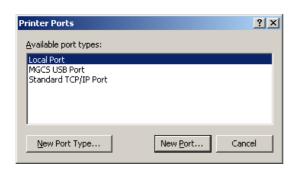

Select Standard TCP/IP Port and click the

New Port... button.

#### Windows 2000/XP

4

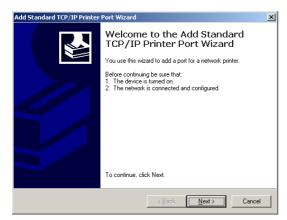

Click the Next button.

5

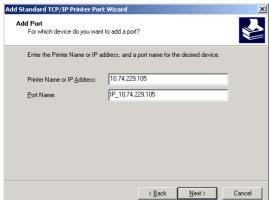

Enter the IP Address and the Port Name and click

the Next button.

**Note:** The Port Name is automatically entered by

Windows 2000/XP. You may need to

change it as required.

6

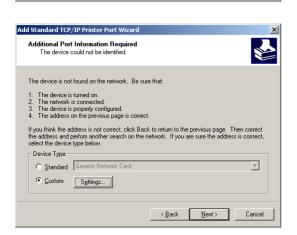

Select **Custom** and click the Settings... button.

### Windows 2000/XP

7

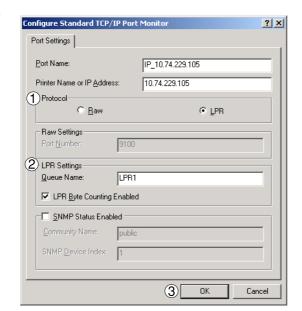

- 1. In the Protocol section, select LPR.
- In the LPR Settings section, enter the Queue Name (e.g. LPR1) and select the LPR Byte Counting Enabled.
- 3. Click the OK button.

8

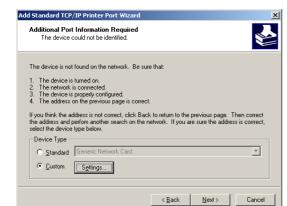

Click the Next button.

9

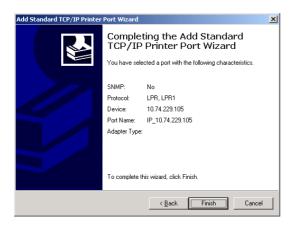

Click the Finish button.

#### Windows 2000/XP

10

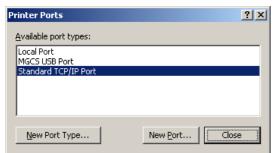

Click the Close button.

11

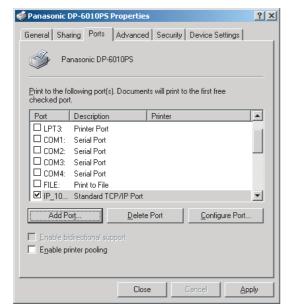

Click the Apply button.

Click the OK button.

The printer properties dialog box closes and you have now configured the printer as a network printer.

#### Windows 98/Me/NT/2000/XP

If you wish to use the MailBox and Secure MailBox functions, it is essential that you setup the Utility settings first.

To control the Charge Management with the Accounting Management application, it is essential that you setup the Utility settings first.

1

2

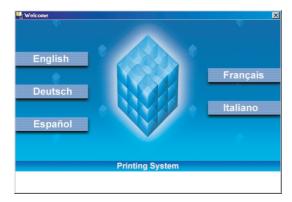

Exit from all applications, then insert the Panasonic Printing System CD into the CD-ROM drive.

Select the desired language.

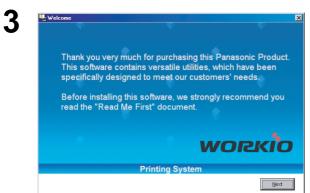

The setup message will display.

Click the Next button.

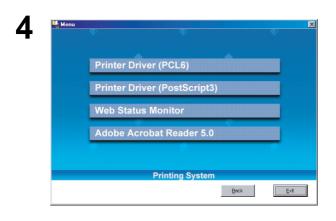

Click Printer Driver (PostScript3).

### Windows 98/Me/NT/2000/XP

Read Me First

View Operating Instructions

Install Printer Driver (PostScript3)

Install PS Driver Security Utility

Install LPR Monitor (Required for network printing)

Select Install PS Driver Security Utility.

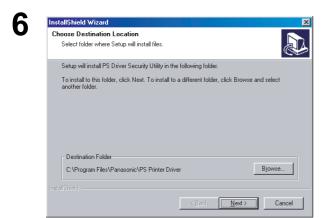

Click the Next button.

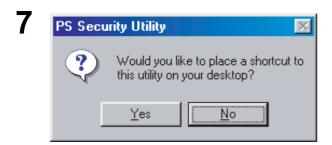

Click the Yes button if you want to place a shortcut to PS Security Utility on your desktop.

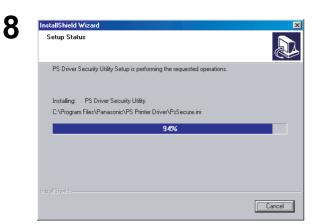

The required files are copied.

# Windows 98/Me/NT/2000/XP

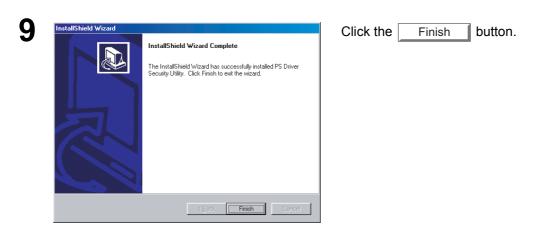

The PS Driver Security Utility folder has been added to the Program menu, and the installation has now completed.

#### Mac OS 8.6/9.x/X

In order to utilize Department Codes, Mailboxes or Secure Mailboxes, the appropriate information must be input prior to installing the printer driver.

Use the PS Driver Security Utility to change the setting before adding the printer.

If you have already added the printer, delete it, change the setting using the PS Driver Security Utility, then add the printer.

1

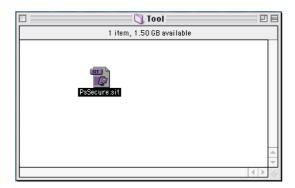

Exit from all applications, then insert the Panasonic Printing System CD into the CD-ROM drive.

Double-click the CD icon on the desktop.

For OS 8.6/9.x: Browse to folder English > PS >

Setup > Mac > Tools >

For OS X : Browse to folder English > PS >

Setup > Mac > Tools > OSX\_only

Copy PsSecure.sit to your hard disk.

Note:

If PsSecure.sit does not automatically decompress, install a suitable

decompression utility.

2

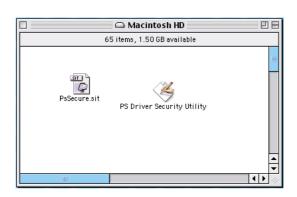

Double-click the **PS Driver Security Utility** icon to start.

Note: Installation instructions

A ".hqx" ".sit" ".sea" file on a Macintosh, use Stufflt Deluxe or Stufflt Expander by Aladdin Systems (http://www.aladdinsys.com/) to access the file's contents. Stufflt Expander

is available as a freeware product.

#### Windows 98/Me

To change the printer settings, open the printer properties by performing the following steps.

- Click the **Start** button, select **Settings**, and then click **Printers**.
- Right-click the desired printer icon in the **Printers** folder, and select **Properties** in the popup menu.

The printer properties dialog box appears.

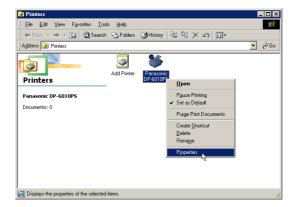

#### Windows 98/Me

#### **General Tab**

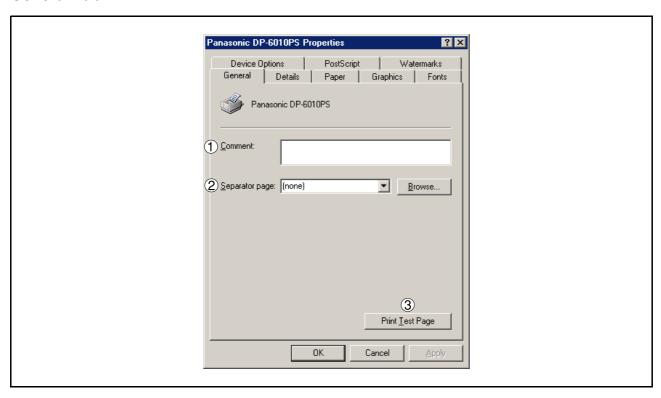

#### 1. Comment

Enter comments to the properties, if any.

If another user sets up this printer on his or her computer when sharing the printer, the comment specified here will also appear on that computer. However, the comment displayed for an existing user will remain unchanged even if the comment is modified later.

#### 2. Separator page

This feature is not available on your machine.

#### 3. Print Test Page button

Prints a test page. This allows the user to verify if the printer is installed properly.

#### Windows 98/Me

#### **Details Tab**

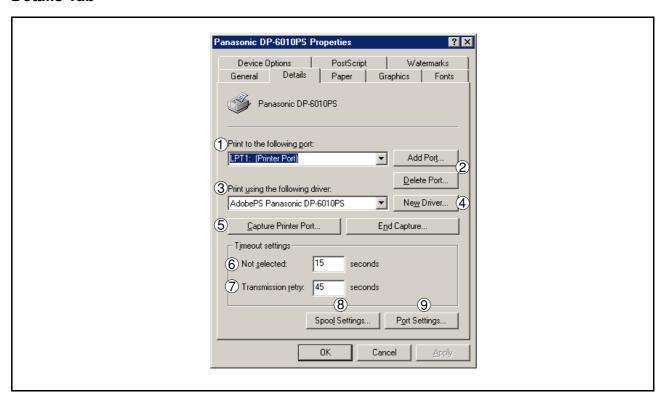

#### 1. Print to the following port

Displays either the port where the printer is connected or the path to the network printer.

To change the printing destination, either select the printing destination port from the list or enter the network path here.

2. Add Port... I Delete Port... button Adds/deletes new port or new network path.

#### 3. Print using the following driver

Displays the type of the printer driver. Specify the printer being used or a printer model which can be emulated with the printer being used.

- 4. New Driver... button
  - Updates or modifies the printer driver.
- 5. Capture Printer Port... / End Capture... button

  Assigns a local port to the network connected printer or cancels a local port assigned to the network printer.

#### 6. Timeout settings - Not selected

Specify the amount of time (in seconds) allowed to elapse before the printer comes online. If the printer is not online within this duration, an error message will be displayed.

#### Windows 98/Me

#### 7. Timeout settings - Transmission retry

Specify the amount of time (in seconds) allowed to elapse before the printer is ready for printing. If the printer is not ready for printing within this duration, an error message will be displayed.

Increase this value if a timeout error occurs when printing a large document.

#### 8. Spool Settings... button

Specify the method of sending (spool) documents from the program to the printer.

#### Spool Data Format

Select spool data type (RAW format). Specifying RAW format results in a longer time elapsing before an application becomes operational after printing from it.

#### · Enable bidirectional support

Be sure to check the check box for "Enable bidirectional support" when installing the status monitor. Otherwise, status information reception may not function properly.

9. Port Settings... button

Modifies printer port settings.

#### Windows 98/Me

#### Sharing Tab (See Note 1)

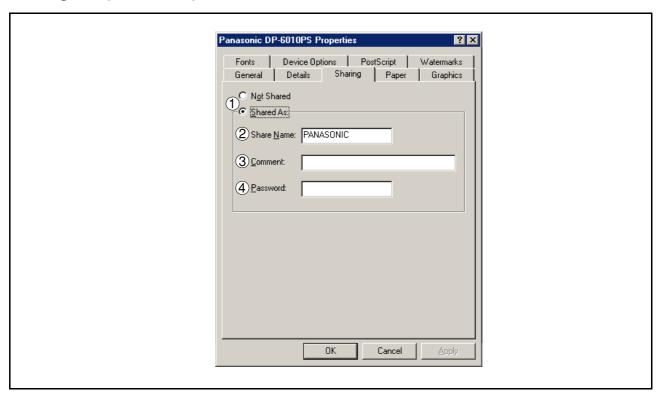

#### 1. Not Shared/Shared As

Select whether to display or share this printer with other computers.

#### 2. Share Name

Specify the name of the shared printer. The displayed name can be used as it is or a new name may be entered. The name specified here will be displayed when other users view information about the printer on the network.

#### 3. Comment

You can enter comments regarding a shared printer (such as the type of printer and the location where it is installed). When other users view information about the printer on the network, the comment specified here will be displayed.

#### 4. Password

Specify a password required when other users will connect to this printer. Leave the box blank in order not to use any password.

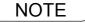

1. Sharing Tab in property dialog box is not displayed unless printer sharing has been specified.

## Windows 98/Me

## **Paper Tab**

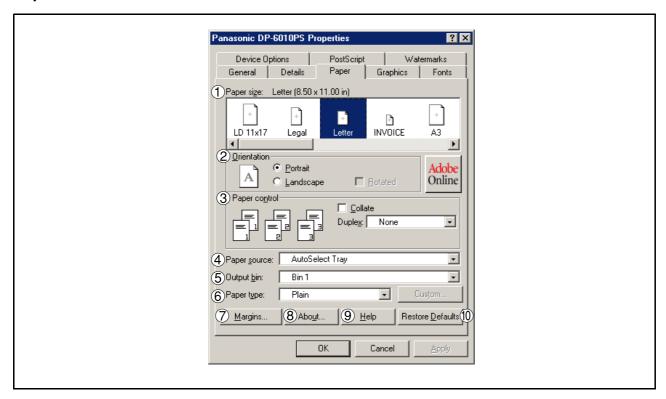

### 1. Paper size

Select a document size.

#### 2. Orientation

Select the print orientation (Portrait/Landscape).

## 3. Paper control

Controls printer outputs and groups pages.

Select **Collate** if you wish each set of multiple copies collated when you print them. Otherwise, each page is printed in individual groups.

The **Duplex** menu specifies whether and how the printer should print the document on both sides of the paper.

## 4. Paper source

Specify where the paper you want to use is located in the device. If you choose **Auto Select Tray**, the printer driver will automatically select an appropriate tray according to the Paper Size selected.

## 5. Output bin

Specifies which output bin to use for your printed document. Some printer models have more than one output bin you can use for sorting your documents.

## 6. Paper type

Specifies the type of paper medium to use, such as plain or thick.

#### 7. Margins... button

Displays the Margins dialog box. Click this button to view the area of the page that is unavailable for printing.

# Windows 98/Me

8. About... **button** 

Displays version and copyright information for this printer driver.

9. Help **button** 

Displays the help window for this printer driver.

10. Restore Defaults **button** 

## Windows 98/Me

## **Graphics Tab**

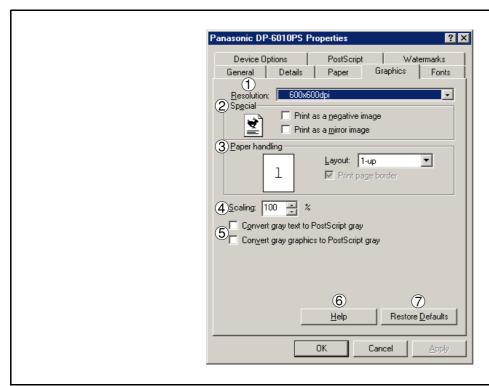

## 1. Resolution

Select the resolution you want for printing (300dpi/600dpi/1200dpi Enhanced).

## 2. Special

Prints a negative image and/or mirror image of your document. Click these options to view an example.

#### 3. Paper handling

Specify the layout pattern for printing multiple documents on a single sheet of paper and whether page borders are used. Select these options to view an example.

### 4. Scaling

Specify an enlargement or reduction percentage when printing documents. If enlargement/reduction can be set within the application, indicate 100% here and specify the enlargement/reduction percentage in the Print dialog box of the application.

#### Note:

If the **Resolution** Tab is set to **600 dpi** or **1200 dpi**, the zoom ratio is changed depending on the paper size.

Ledger: 25 - 400% Legal: 25 - 400% A3: 25 - 400% B4: 25 - 400% Others: 25 - 400%

### 5. Convert gray text/graphics to PostScript gray

This feature is not available on your machine.

## 6. Help button

Displays the help window for this printer driver.

## 7. Restore Defaults | button

## Windows 98/Me

#### **Fonts Tab**

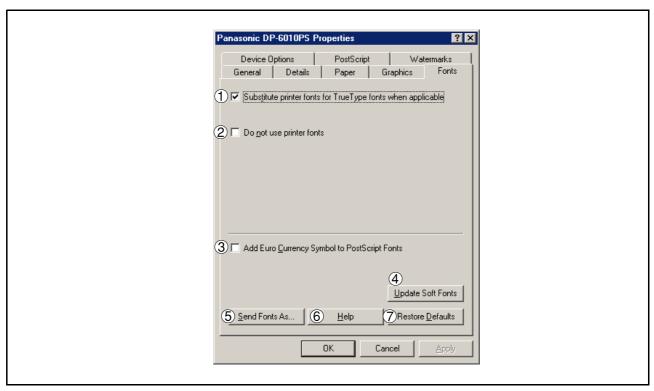

#### 1. Substitute printer fonts for TrueType fonts when applicable

Tells the driver to determine which PostScript fonts to substitute for TrueType fonts. Instead of sending all TrueType fonts to your printer, this option substitutes a PostScript printer font for the common TrueType fonts used in your document.

By default, common TrueType fonts are substituted with their PostScript look-alikes when printing, but those with no PostScript look-alike font are sent to the printer in the format specified in the Send TrueType Fonts As box of the Send Fonts As dialog box.

### 2. Do not use printer fonts

Disables using printer-resident fonts. Use this advanced option when you expect to send the PostScript output to different printer models.

## 3. Add Euro Currency Symbol to PostScript Fonts

Adds the European currency symbol to most PostScript fonts.

## 4. Update Soft Fonts button

Updates the list of PostScript fonts that have been downloaded to the printer so that the driver prints them correctly.

### 5. Send Fonts As... button

Displays the Send Fonts As dialog box. Click this button to specify how to send TrueType or PostScript fonts.

#### 6. Help **button**

Displays the help window for this printer driver.

## 7. Restore Defaults | button

## Windows 98/Me

## **Device Options Tab (See Note 1)**

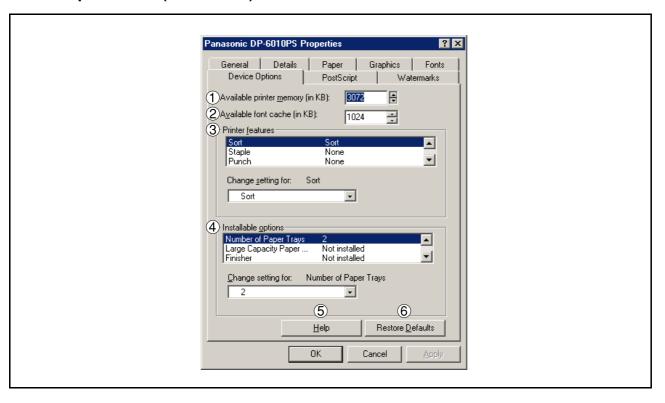

## 1. Available printer memory

Specifies the amount of available printer memory. The driver uses this information when performing printing tasks, such as sending fonts from the computer to the printer.

## 2. Available font cache

Displays the amount of font cache memory now available to Type 32 fonts (bitmap font format). The Driver automatically adjusts the font cache size according to the installed memory option selected in the Installable options box.

## 3. Printer features

Specifies the following printer settings:

#### Sort

Select whether to Stack or Sort when printing multiple copies.

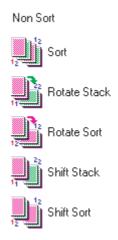

## Windows 98/Me

#### Staple

Select the staple position. Available if the optional Finisher (DA-FS600, FS605, FS330 or FS355) is installed.

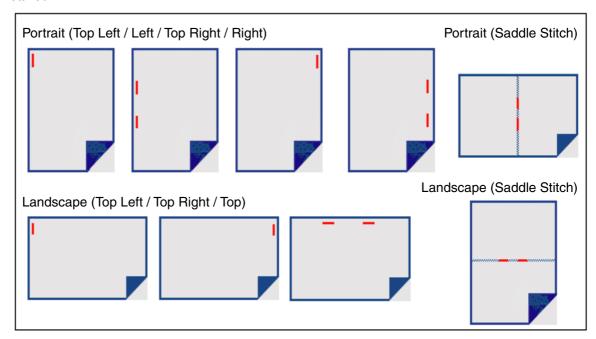

## Punch

Select the punch position. Available if the optional Punch Unit is installed.

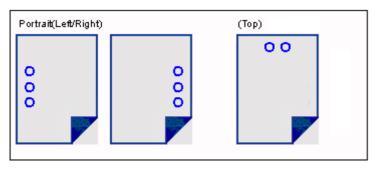

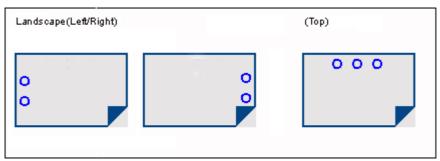

#### Secure

Select the Mailbox or Secure Mailbox if storing the print data into the mailbox of the machine. Available if the optional Hard Disk Drive Unit (DA-HD60) is installed.

Note: The PS Driver Security Utility must be installed in order to use the user ID password.

## Print Blank Pages

Select whether the blank pages are printed or not.

## Windows 98/Me

#### Tray Switching

Allow the paper to be fed continuously if the same size of paper is loaded in another paper tray (Auto Tray Switching). If not selected, the machine will stop if paper runs out in the chosen paper tray.

### 4. Installable options

Specifies the following printer settings:

#### Number of Paper Trays

Select the number of available paper trays for the printer if an optional system console is installed.

### Large Capacity Paper Tray (LCT)

Select if a Large Capacity Paper Tray is installed.

#### Finisher

Select the type of Finisher if a Finisher is installed.

#### Punch Unit

Select if a Punch Unit is installed.

#### Hard Disk Drive

Select if the HDD Unit is installed.

#### Memory

Select the memory (Standard or additional). (Only available if the optional HDD unit (DA-HD60) is installed)

## 5. Help button

Displays the help window for this printer driver.

## 6. Restore Defaults button

## Windows 98/Me

## PostScript Tab

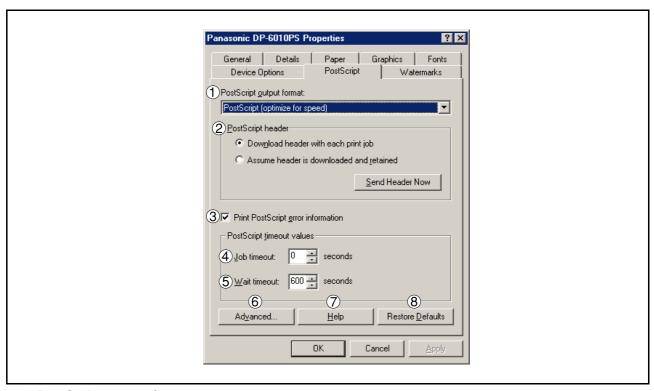

## 1. PostScript output format

Specifies the format for the PostScript files. In general, use PostScript (Optimize For Speed) for printing a document.

#### 2. PostScript header

Specifies whether to send header information to the printer each time you print a document; this is an advanced feature to use only if you have experience working with headers.

### 3. Print PostScript error information

Specifies whether to send a special PostScript error handler with every document that you print.

### 4. PostScript timeout value - Job timeout

Specifies the maximum number of seconds that the print job can take to get from the computer to the printer before the job is canceled.

A value of zero means that the job is never canceled. If your printer is shared, do not specify a value of zero.

#### 5. PostScript timeout value - Wait timeout

Specifies the maximum number of seconds that the printer will wait for the computer to send data before canceling the job.

A value of zero means that the job is never canceled. If your printer is shared, do not specify a value of zero.

## 6. Advanced... button

Displays the Advanced PostScript Options dialog box. Click this button to view and change advanced PostScript settings. Only use this option if you are an advanced user with experience working with PostScript.

#### 7. Help **button**

Displays the help window for this printer driver.

## 8. Restore Defaults button

# Windows 98/Me

### **Watermarks Tab**

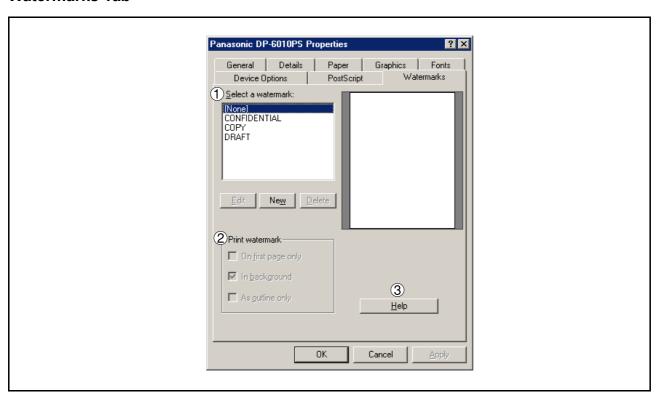

#### 1. Select a watermark

Lists and displays the available watermark definitions. You can click an entry in the list to select it for editing or deleting.

The New Dutton displays the New Watermark dialog box, which lets you add a new watermark to the Select a Watermark list.

## 2. Print watermark

Specifies the watermark form and style.

## 3. Help **button**

Displays the help window for this printer driver.

# Windows NT 4.0 (Administrator Settings)

#### **General Tab**

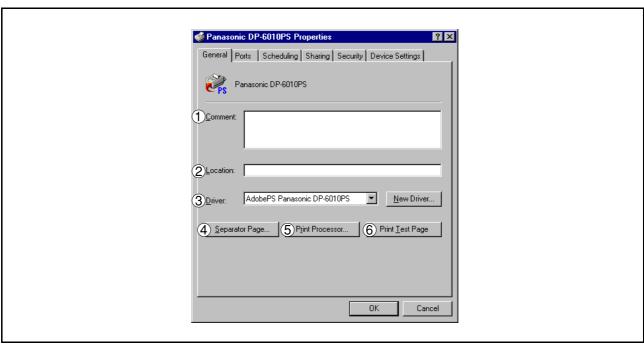

#### 1. Comment

Enter comments to the properties, if any.

If another user sets up this printer on his or her computer when sharing the printer, the comment specified here will also appear on that computer. However, the comment displayed for an existing user will remain unchanged even if the comment is modified later.

## 2. Location

Specifies the printer location.

#### 3. Driver

Displays the printer driver type. Specify the printer being used or a printer model that can be emulated with the printer being used.

Click New Driver... button updates or modifies the printer driver.

## 4. Separator Page... button

This feature is not available on your machine.

## 5. Print Processor... **button**

Specify the processor to be used for printing (Print Processor) and the data type (Default Data type).

The processor and data type affect the manner in which the printer functions in Windows NT. Normally they do not need to be modified. However, modification might be necessary when the printer is used with a special application.

### 6. Print Test Page button

Prints a test page. This allows the user to verify if the printer is installed properly.

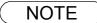

 In Windows NT 4.0, setting the properties depends on the logon account. This section describes properties to be specified by the administrator (system manager).
 See "Printing from Windows Application" for details on user properties. (See page 85)

# Windows NT 4.0 (Administrator Settings)

## **Ports Tab**

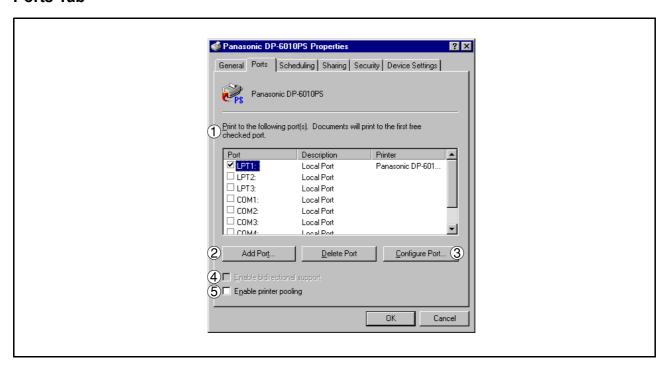

## 1. Print to the following port(s)

Displays a list of available ports for printing (Port), their status (Description) and printers that are connected to these ports (Printer).

- Add Port...
   Delete Port
   button
   Adds/deletes a new port or a new network path.
- 3. Configure Port... button

Configures the selected port. In case of a parallel port, Transmission Retry should be specified.

## 4. Enable bidirectional support

On a printer, this setting enables reception of configuration data and status data from computer.

## 5. Enable printer pooling

Printer pooling allows outputting data from one logical printer to two or more printers. With printer pooling enabled, a transmitted printing job is output to the first printer that is ready for printing.

## Windows NT 4.0 (Administrator Settings)

## **Scheduling Tab**

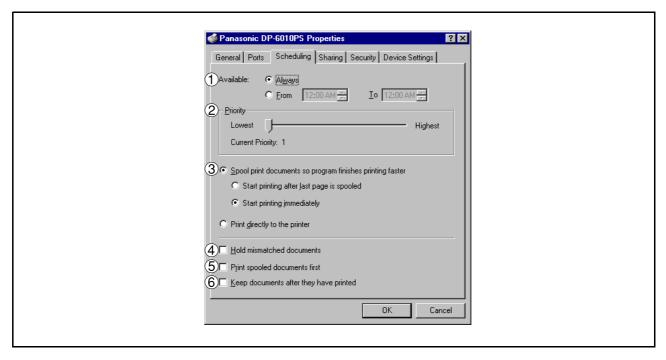

#### 1. Available

Schedules when the printer is available for operation. Specify operating hours when From-To is selected.

## 2. Priority

Sets printing priority. The slider allows the priority to be adjusted from 1 through 99.

### 3. Spool print documents... / Print directly to the printer

Specify how documents should be sent from an application to the printer.

#### 4. Hold mismatched documents

The spooler compares document settings against printer settings and holds printing of a document if its settings (Paper Size, Orientation, and so on) do not match the printer settings.

## 5. Print spooled documents first

Always prints spooled documents first regardless of printing priority.

## 6. Keep documents after they have printed

Holds documents in the print queue even after they have been printed. These documents can be printed again directly from the queue regardless of the state the application is in.

# Windows NT 4.0 (Administrator Settings)

## **Sharing Tab**

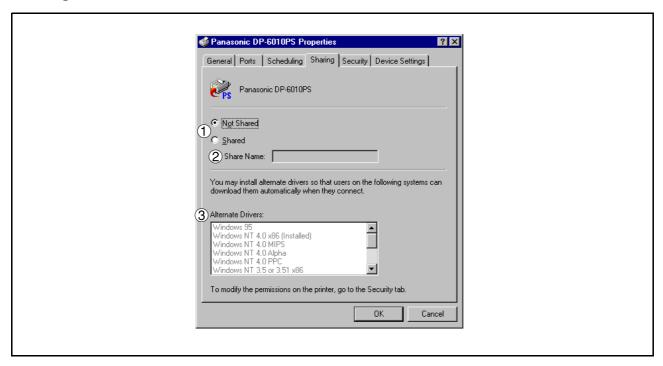

#### 1. Not Shared/Shared

Select whether to display or share this printer with other computers.

#### 2. Share Name

Specify the name of the shared printer. The displayed name can be used as it is or a new name may be entered. The name specified here will be displayed when other users view information about the printer on the network.

#### 3. Alternate Drivers

Allows other operating systems' printer drivers to be loaded. When users of these operating systems connect to the printer, the printer driver is automatically loaded.

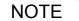

1. When sharing a printer on the network, the print driver needs to be installed on the print server only, other computers will automatically copy and use that driver.

For this reason, the print server must be ready with printer drivers for all the operating systems of all the computers that will be sharing the printer.

# Windows NT 4.0 (Administrator Settings)

## **Security Tab**

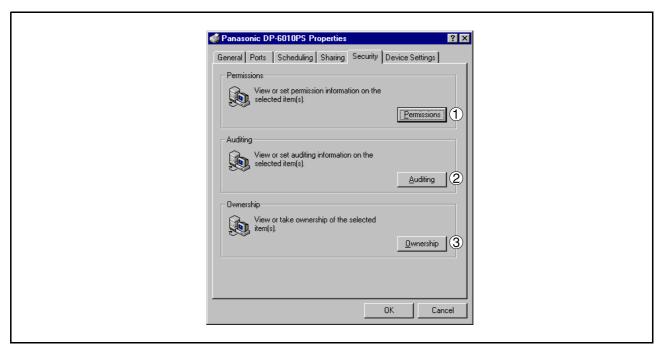

- Permissions button
   Set printer access privileges.
- Auditing button
   Displays the users who have used this printer and how they used it.
- 3. Ownership **button**Set the ownership of the printer.

## Windows NT 4.0 (Administrator Settings)

## **Device Settings Tab**

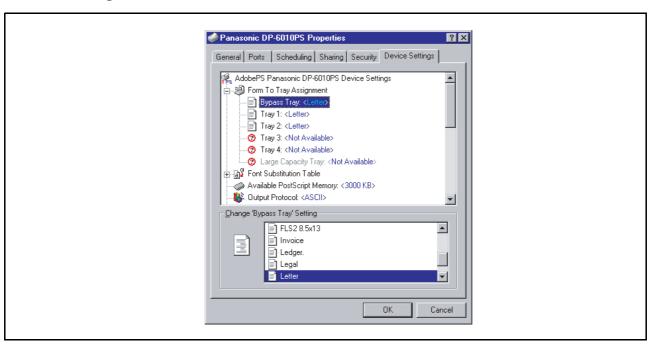

Specifies the following printer settings and options:

#### Form To Tray Assignment

Specifies the paper size of each available tray.

## Font Substitutuion Table

Specifies which PostScript fonts to substitute for TrueType fonts. Instead of sending all TrueType fonts to your printer, this option substitutes a PostScript printer font for the common TrueType fonts used in your document.

#### Available PostScript Memory

Specifies the amount of available printer memory. The driver uses this information when performing printing tasks, such as sending fonts from the computer to the printer.

## Output Protocol

Specifies the data format to the printer. Only use this option if you are an advanced user with experience working with PostScript.

#### Send CTRL-D Before/After Each Job

Sends a CTRL+D to notify the printer that the current job has finished printing and to reset the printer. Only use this option if you are an advanced user with experience working with PostScript.

### Convert Gray Text/Grapgics to PostScript Gray

This feature is not available on your machine.

### Add Euro Currency Symbol to PostScript Fonts

Adds the European currency symbol to most PostScript fonts.

## Job timeout

Specifies the maximum number of seconds that the print job can take to get from the computer to the paper before the job is canceled.

A value of zero means that the job is never canceled. If your printer is shared, do not specify a value of zero.

## Windows NT 4.0 (Administrator Settings)

#### Wait timeout

Specifies the maximum number of seconds that the printer will wait for the computer to send data before canceling the job.

A value of zero means that the job is never canceled. If your printer is shared, do not specify a value of zero.

#### Minimum Font Size to Download as Outline

Specifies the minimum font size to download as Outline. Increasing this value can speed up printing.

### Maximum Font Size to Download as Bitmap

Specifies the maximum font size to download as Bitmap. Decreasing this value can speed up printing.

Installable Options

## Number of Paper Trays

Select the number of available paper trays for the printer if an optional system console is installed.

## Large Capacity Paper Tray (LCT)

Select if a Large Capacity Paper Tray is installed.

#### Finisher

Select the type of Finisher if a Finisher is installed.

#### Punch Unit

Select if a Punch Unit is installed.

## Hard Disk Drive

Select if the HDD Unit is installed.

### Memory

Select the memory (Standard or additional). (Only available if the optional HDD unit (DA-HD60) is installed)

# Windows 2000/XP (Administrator Settings)

### **General Tab**

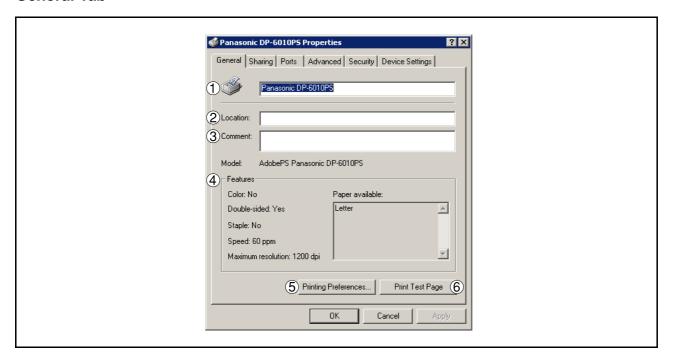

#### 1. Printer Name

Name of the printer specified upon installation is displayed.

## 2. Location

Specifies the printer location.

## 3. Comment

Enter comments to the properties, if any.

If another user sets up this printer on his or her computer when sharing the printer, the comment specified here will also appear on that computer. However, the comment displayed for an existing user will remain unchanged even if the comment is modified later.

## 4. Features

Functions and settings of the printer are displayed.

## 5. Printing Preferences... button

Changes properties (print settings) specifiable for each user.

Refer to "Printing from Windows Applications" for detailed settings. (See page 85)

## 6. Print Test Page button

Prints a test page. This allows the user to verify if the printer is installed properly.

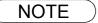

1. In Windows 2000/XP, setting the properties depends on the logon account. This section describes properties to be specified by the administrator (system manager).

See "Printing from Windows Applications" for details on user properties. (See page 85)

# Windows 2000/XP (Administrator Settings)

## **Sharing Tab**

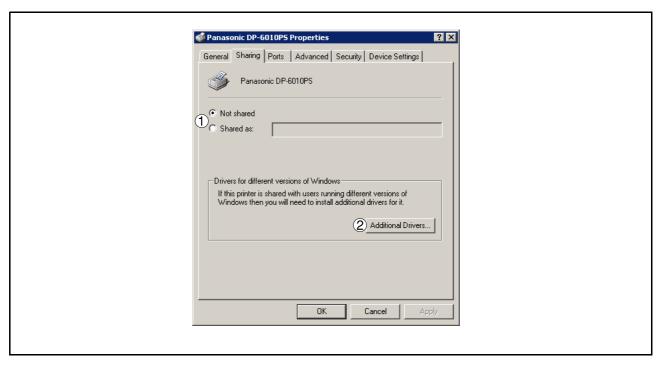

#### 1. Not shared/Shared as

Select whether to display or share this printer with other computers.

For sharing a printer, specify the share name of a printer to be shared. A name specified here appears when other users view the printer information on a network.

## 2. Additional Drivers... button

Allows other operating systems' printer drivers to be loaded. When users of these operating systems connect to the printer, the printer driver is automatically loaded.

NOTE

For this reason, the print server must be ready with printer drivers for all the operating systems of all the computers that will be sharing the printer.

<sup>1.</sup> When sharing a printer on the network, the print driver needs to be installed on the print server only, other computers will automatically copy and use that driver.

# Windows 2000/XP (Administrator Settings)

### **Ports Tab**

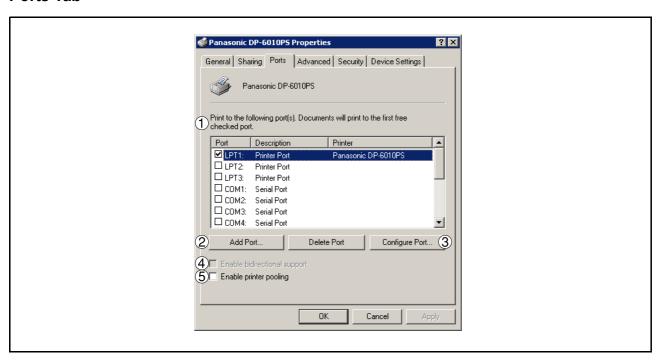

## 1. Print to the following port(s)

Displays a list of available ports for printing (Port), their status (Description) and printers that are connected to these ports (Printer).

- 2. Add Port... / Delete Port button
  - Adds/deletes a new port or a new network path.
- 3. Configure Port... **button**

Configures the selected port. In case of a parallel port, Transmission Retry should be specified.

## 4. Enable bidirectional support

Be sure to check the check box for "Enable bidirectional support" when installing the status monitor. Otherwise, status information reception may not function property.

### 5. Enable printer pooling

Printer pooling allows outputting data from one logical printer to two or more printers. With printer pooling enabled, a transmitted printing job is output to the first printer that is ready for printing.

# Windows 2000/XP (Administrator Settings)

## **Advanced Tab**

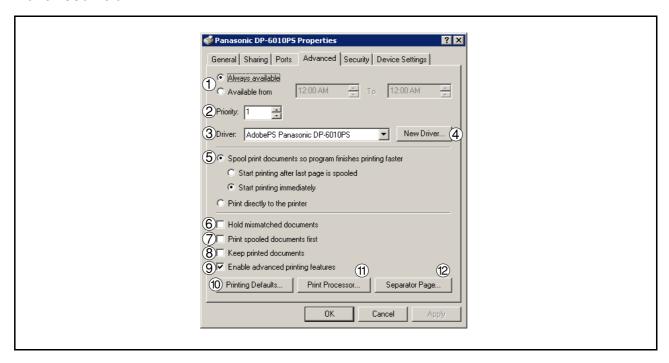

### 1. Always available/Available from

Schedules when the printer is available for operation. Specify operating hours when From-To is selected.

#### 2. Priority

Sets printing priority. The slider allows the priority to be adjusted from 1 through 99.

### 3. Driver

Displays the printer driver type. Specify the printer being used or a printer model that can be emulated with the printer being used.

### 4. New Driver... button

Updates or modifies the printer driver.

#### 5. Spool print documents... / Print directly to the printer

Specify how documents should be sent from an application to the printer.

### 6. Hold mismatched documents

The spooler compares document settings against printer settings and holds printing of a document if its settings (Paper Size, Orientation, and so on) do not match the printer settings.

## 7. Print spooled documents first

Always prints spooled documents first regardless of printing priority.

## 8. Keep printed documents

Holds documents in the print queue even after they have been printed. These documents can be printed again directly from the queue regardless of the state the application is in.

## Windows 2000/XP (Administrator Settings)

## 9. Enable advanced printing features

Enables advanced printing features. Optional features of the printer (page ordering, booklet printing, numbering on sheets) are enabled. These features can be disabled if a problem occurs due to incompatibility. Disabling the features may also disable the printing options.

## 10. Printing Defaults... **button**

Specifies standard (default) values for the properties (print settings) specifiable for each user. If a local printer is shared, the settings here are used as printing defaults for other users.

Refer to "Printing from Windows Applications" for detailed settings. (See page 85)

## 11. Print Processor... button

Specify the processor to be used for printing (Print Processor) and the data type (Default Data type). The processor and data type affect the manner in which the printer functions in Windows 2000/XP. Normally they do not need to be modified. However, modification might be necessary when the printer is used with a special application.

## 12. Separator Page... | button

This feature is not available on your machine.

# Windows 2000/XP (Administrator Settings)

## Security Tab

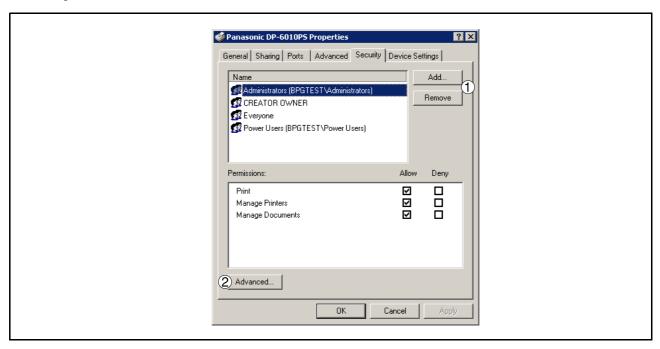

Displays a list of users and groups to whom printer access is assigned to. A list of standard permissions for each group or user is displayed. Check the checkboxes for permitting or prohibiting access. Gray checkbox indicates the permission inheritance.

- Add... / Remove button
   Add or delete a user or group from the list.
- 2. Advanced... **button**Specify access to a printer, audit, and owner.

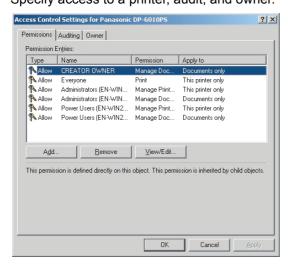

NOTE

- Windows 2000 provides the capability of managing access to various objects (e.g. printers) by users.
- 2. Refer to the Windows 2000 documentation for details on access permission, audit, and owner.
- 3. The Security Tab is not shown in Windows XP.

# Windows 2000/XP (Administrator Settings)

## **Device Settings Tab**

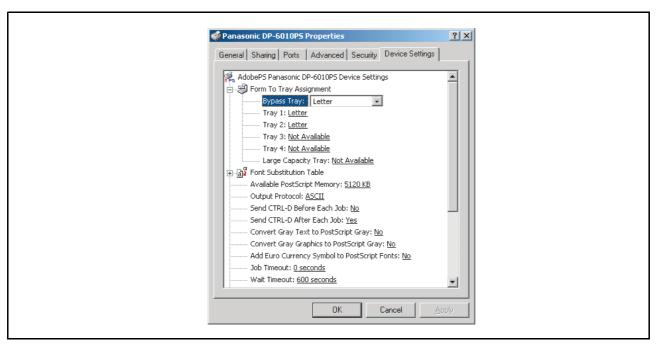

Specifies the following printer settings and options:

#### Form To Tray Assignment

Specifies the paper size of each available tray.

## Font Substitutuion Table

Specifies which PostScript fonts to substitute for TrueType fonts. Instead of sending all TrueType fonts to your printer, this option substitutes a PostScript printer font for the common TrueType fonts used in your document.

#### Available PostScript Memory

Specifies the amount of available printer memory. The driver uses this information when performing printing tasks, such as sending fonts from the computer to the printer.

## Output Protocol

Specifies the data format to the printer. Only use this option if you are an advanced user with experience working with PostScript.

#### Send CTRL-D Before/After Each Job

Sends a CTRL+D to notify the printer that the current job has finished printing and to reset the printer. Only use this option if you are an advanced user with experience working with PostScript.

### Convert Gray Text/Grapgics to PostScript Gray

This feature is not available on your machine.

## Add Euro Currency Symbol to PostScript Fonts

Adds the European currency symbol to most PostScript fonts.

### Job timeout

Specifies the maximum number of seconds that the print job can take to get from the computer to the paper before the job is canceled.

A value of zero means that the job is never canceled. If your printer is shared, do not specify a value of zero.

# Windows 2000/XP (Administrator Settings)

#### Wait timeout

Specifies the maximum number of seconds that the printer will wait for the computer to send data before canceling the job.

A value of zero means that the job is never canceled. If your printer is shared, do not specify a value of zero.

#### Minimum Font Size to Download as Outline

Specifies the minimum font size to download as Outline. Increasing this value can speed up printing.

### Maximum Font Size to Download as Bitmap

Specifies the maximum font size to download as Bitmap. Decreasing this value can speed up printing.

Installable Options

## Number of Paper Trays

Select the number of available paper trays for the printer if an optional system console is installed.

## Large Capacity Paper Tray (LCT)

Select if a Large Capacity Paper Tray is installed.

#### Finisher

Select the type of Finisher if a Finisher is installed.

#### Punch Unit

Select if a Punch Unit is installed.

## Hard Disk Drive

Select if the HDD Unit is installed.

### Memory

Select the memory (Standard or additional). (Only available if the optional HDD unit (DA-HD60) is installed)

To change the printer settings, open the printer properties by performing the following steps.

- Select the **File** menu > **Print**.
- **9** Select the Panasonic printer.

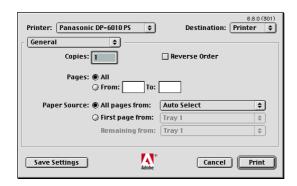

In print window, you will see a number of titles in the pop-up menu. The appropriate operating system shows different titles in the window.

## Mac OS 8.6/9.x:

Click the Save Setting button to save the current settings for the default values.

## Mac OS X:

Select the Save Custom Setting menu to save the current settings for the default values.

# Mac OS 8.6/9.x

## General menu

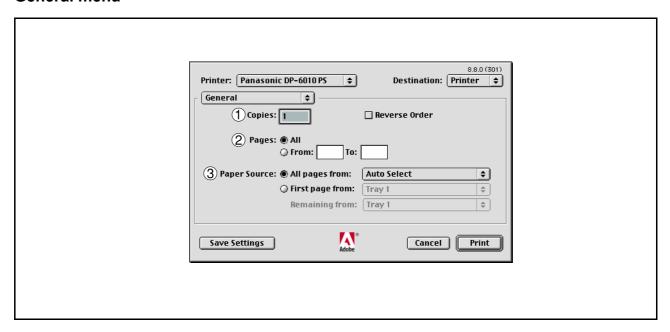

## 1. Copies

Specify the number of copies to be printed.

### 2. Pages

Specify the range of printing pages.

## 3. Paper Source

Specify where the paper you want to use is located in the device. If you choose **Auto Select**, the printer driver will automatically select an appropriate tray according to the Paper Size selected.

## Mac OS 8.6/9.x

## **Background Printing menu**

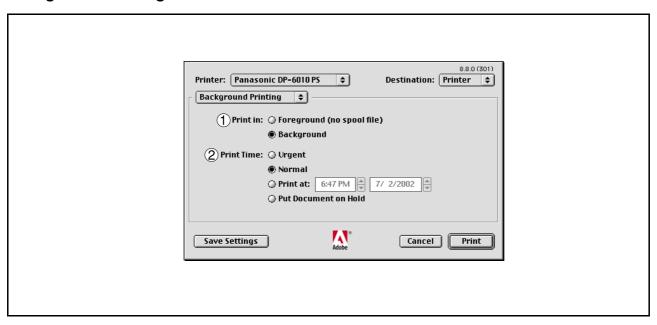

#### 1. Print in

Select Foreground or Background printing.

Foreground printing ties-up your Macintosh while it prints the job. Printing is completed more quickly, and the document takes less disk space when preparing for printing.

The Background selection causes your Macintosh to write your job to the hard disk before printing it. This frees-up the computer so you can work while the job is printing, but it takes longer overall.

#### 2. Print Time

Schedules when the printer outputs current documents.

You can specify operating hours when From-To is selected, or holds documents in the print queue.

# Mac OS 8.6/9.x

## **Cover Page menu**

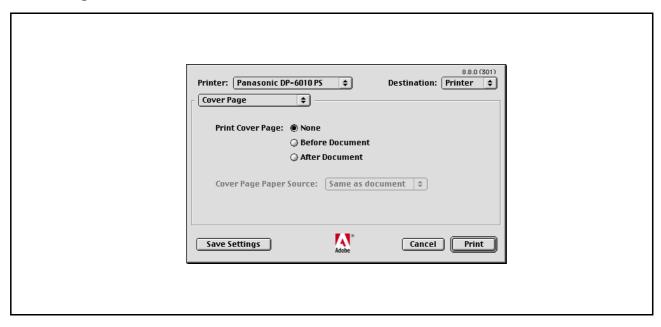

#### NOTE:

This feature is not available on your machine.

# Mac OS 8.6/9.x

## **Color Matching menu**

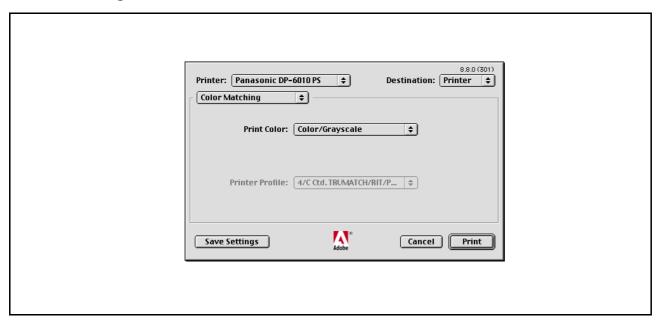

### NOTE:

This feature is not available on your machine.

## Mac OS 8.6/9.x

## Layout menu

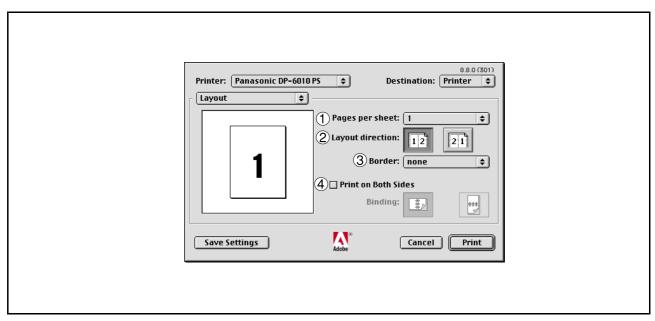

#### 1. Pages per sheet

Specify the number for printing multiple documents on a single sheet of paper. Select this option to view an example.

## 2. Layout direction

Specify the layout direction for printing multiple documents on a single sheet of paper. Select this option to view an example.

### 3. Border

Specify whether page borders are used when printing multiple documents on a single sheet of paper.

#### 4. Print on Both Sides / Binding

Specify whether and how the printer should print the document on both sides of the paper.

# Mac OS 8.6/9.x

## **Error Handling menu**

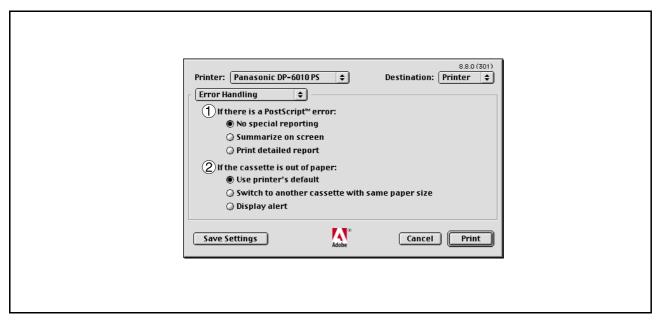

If there is a PostScript error
 Specifies how to send PostScript error information with every document that you print.

# 2. **If the cassette is out of paper**Specify what will happen if paper runs out in the chosen paper tray.

## Mac OS 8.6/9.x

## PostScript Settings menu

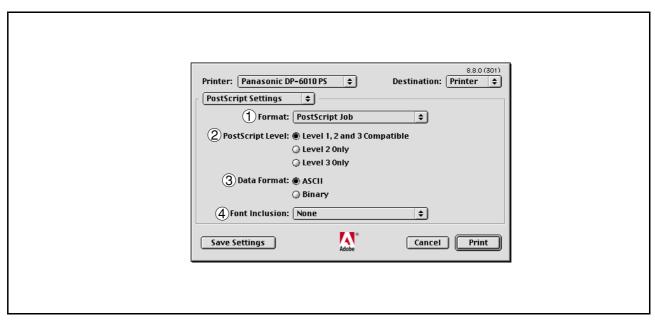

#### 1. Format

Specifies the format for the PostScript files. In general, use PostScript job for printing a document.

## 2. PostScript Level

Specifies the level for the PostScript.

## 3. Data Format

Specifies the data format to the printer. Only use this option if you are an advanced user with experience working with PostScript.

### 4. Font Inclusion

Specifies the font inclusion for the PostScript print.

## Mac OS 8.6/9.x

## **Output menu**

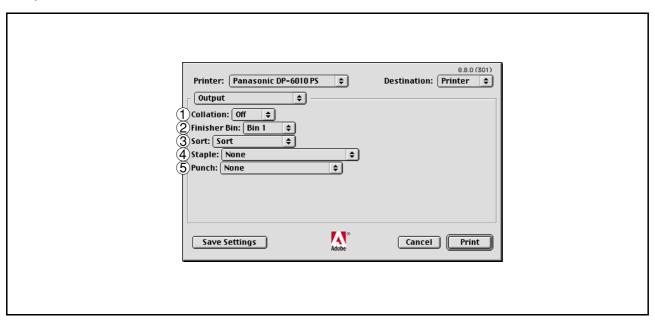

#### 1. Collation

Specify whether if you wish each set of multiple copies collated when you print them. Otherwise, each page is printed in individual groups.

### 2. Finisher Bin

Specifies which output bin to use for your printed document. Some printer models have more than one output bin you can use for sorting your documents.

### 3. Sort

Select whether to Stack or Sort when printing multiple copies.

#### 4. Staple

Select the staple position. Available if the optional Finisher (DA-FS600, FS605, FS330 or FS355) is installed.

### 5. Punch

Select the punch position. Available if the optional Punch Unit is installed.

# Mac OS 8.6/9.x

## **Quality menu**

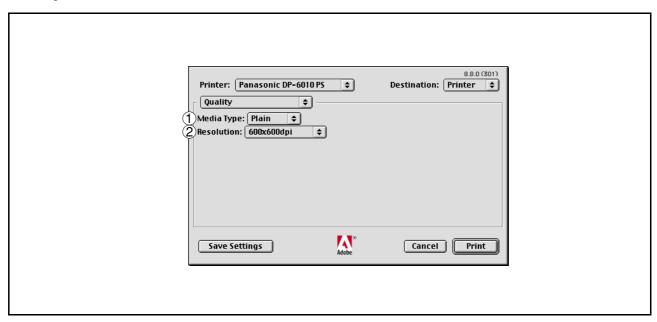

# 1. **Media Type**Select the paper type.

## 2. Resolution

Select the resolution you want for printing (300dpi/600dpi/1200dpi Enhanced).

## Mac OS 8.6/9.x

## **Printer Specific Options menu**

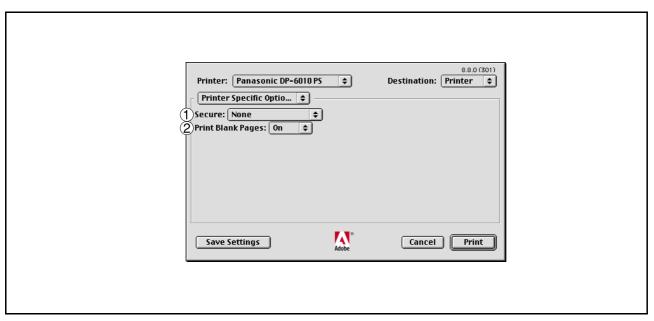

#### 1. Secure

Select the Mailbox or Secure Mailbox if storing the print data into the mailbox of the machine. Available if the optional Hard Disk Drive Unit (DA-HD60) is installed.

Note: The PS Driver Security Utility must be installed in order to use the user ID password.

## 2. Print Blank Pages

Select whether the blank pages are printed or not.

# Mac OS X

With Macintosh OS X, such functions as Staple, Punch and Secure cannot be used because **Print Center > Printers > Configure Printer...** is grayed out and Device Options cannot be selected.

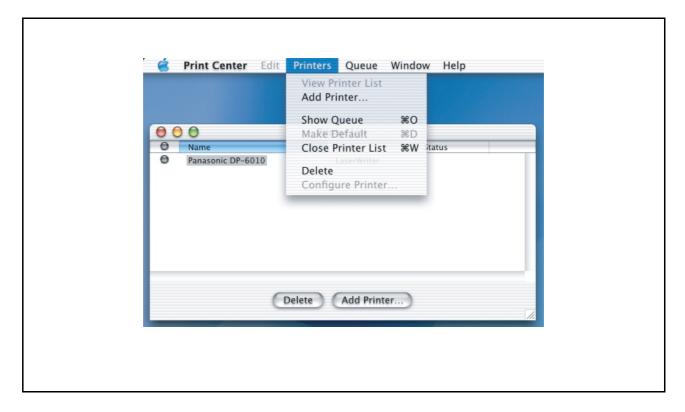

For details, refer to Support on Apple's website (http://www.info.apple.com/).

# Mac OS X

## Copies & Pages menu

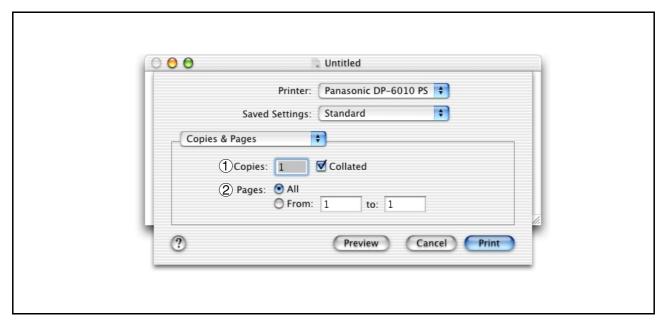

### 1. Copies

Specify the number of copies to be printed.

Select "Collated" if you wish each set of multiple copies collated when you print them. Otherwise, each page is printed in individual groups.

### 2. Pages

Specify the range of printing pages.

## Mac OS X

### Layout menu

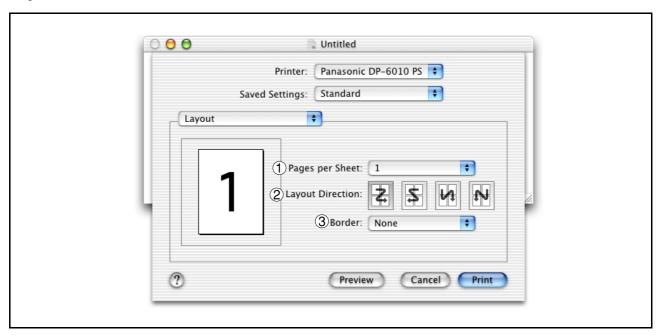

### 1. Pages per sheet

Specify the number for printing multiple documents on a single sheet of paper. Select this option to view an example.

### 2. Layout direction

Specify the layout direction for printing multiple documents on a single sheet of paper. Select this option to view an example.

### 3. Border

Specify whether page borders are used when printing multiple documents on a single sheet of paper.

# Mac OS X

## **Duplex menu**

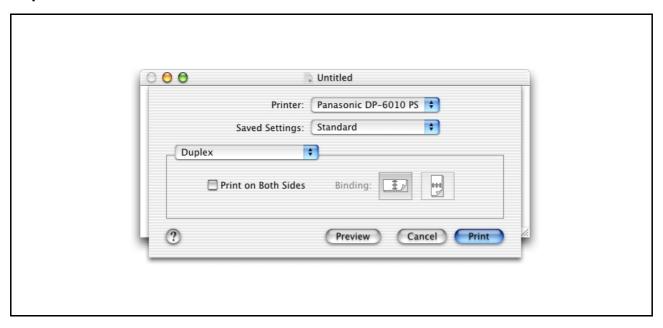

### Print on Both Sides / Binding

Specify whether and how the printer should print the document on both sides of the paper.

# Mac OS X

## **Output Options menu**

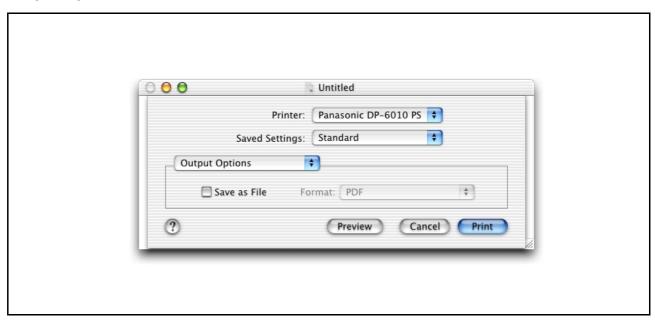

### Save as File / Format

Select to save your document as a file. You can specify the file format.

The document will not be send to the printer.

# Mac OS X

## Paper Feed menu

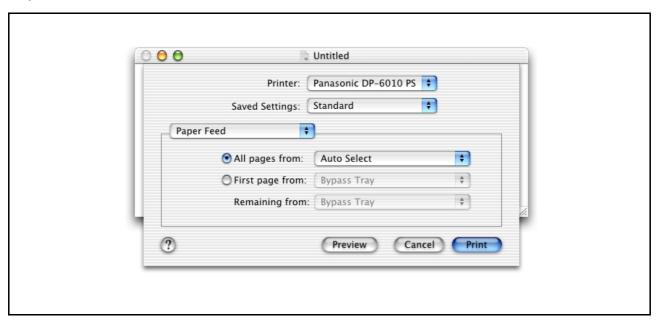

## All pages from / First pages from

Specify where the paper you want to use is located in the device. If you choose Auto Select, the printer driver will automatically select an appropriate tray according to the Paper Size selected.

## Mac OS X

## **Error Handling menu**

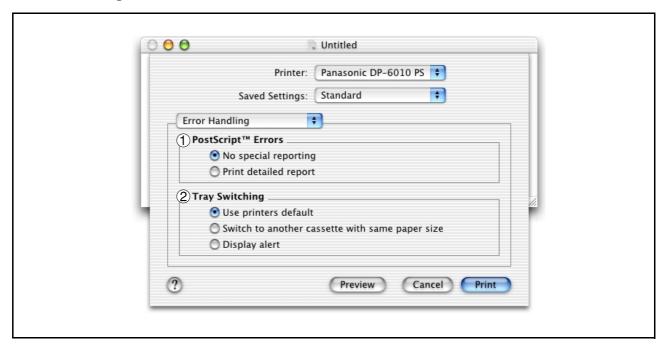

### 1. PostScript Errors

Specifies how to send PostScript error information with every document that you print.

### 2. Tray Switching

Specify what will happen if paper runs out in the chosen paper tray.

## Mac OS X

## **Printer Features menu**

#### **Output tab:**

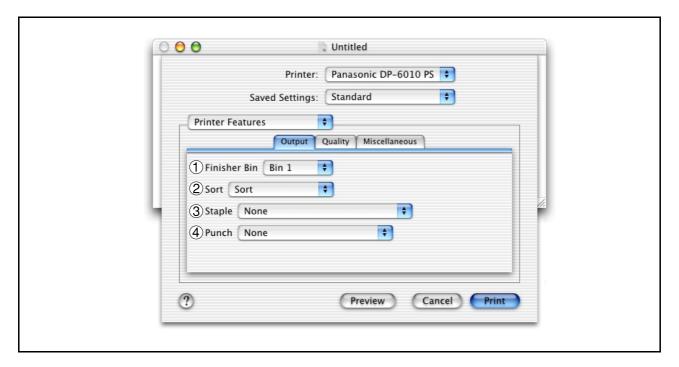

### 1. Finisher Bin

Specifies which output bin to use for your printed document. Some printer models have more than one output bin you can use for sorting your documents.

#### 2. Sort

Select whether to Stack or Sort when printing multiple copies.

### 3. Staple

Select the staple position. Available if the optional Finisher (DA-FS600, FS605, FS330 or FS355) is installed.

### 4. Punch

Select the punch position. Available if the optional Punch Unit is installed.

# Mac OS X

### Quality tab:

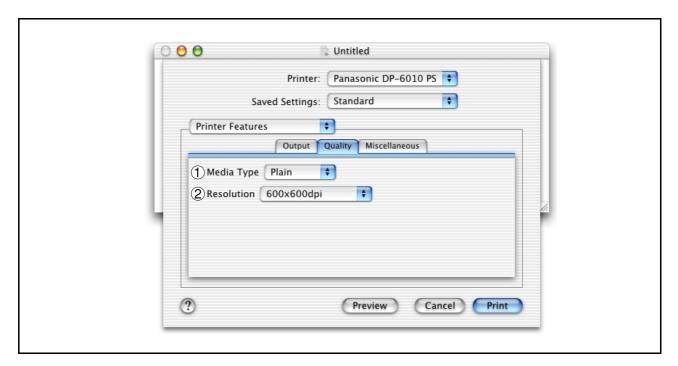

# 1. **Media Type**Select the paper type.

### 2. Resolution

Select the resolution you want for printing (300dpi/600dpi/1200dpi Enhanced).

## Mac OS X

#### Miscellaneous tab:

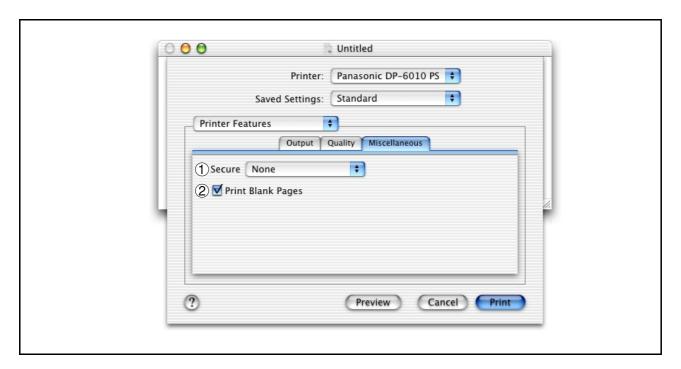

#### 1. Secure

Select the Mailbox or Secure Mailbox if storing the print data into the mailbox of the machine. Available if the optional Hard Disk Drive Unit (DA-HD60) is installed.

**Note:** The PS Driver Security Utility must be installed in order to use the user ID password.

### 2. Print Blank Pages

Select whether the blank pages are printed or not.

# Mac OS X

## Summary menu

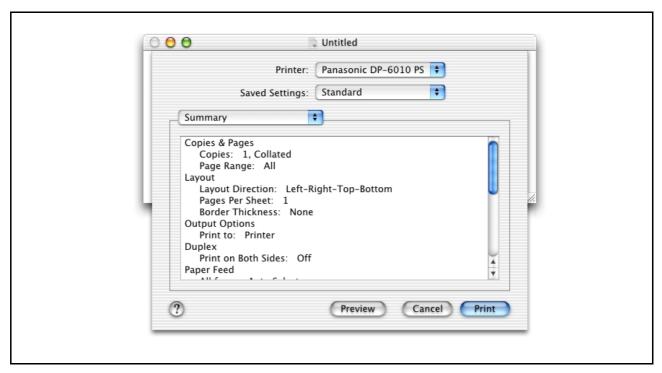

Functions and settings of the printer are displayed.

# **Configuring the PS Driver Security Utility**

# Windows 98/Me/NT/2000/XP

| FS Driver Security Utility | ×             |
|----------------------------|---------------|
| User ID                    |               |
| Password                   |               |
| Department Code            |               |
| Local Host IP Address      | 10.74.229.229 |
| ОК                         | Cancel        |

### User ID

Input the user ID (8 numbers maximum) to be used for MailBox or Secure MailBox.

#### Password

Input the password (4 numbers maximum) to be used for Secure MailBox.

### Department Code

Input the department code (8 numbers maximum) to be used by the accounting manager.

#### Local Host IP Address

Displays the IP address where notification of completion is to be sent.

#### • OK

Stores the input values and closes the utility.

#### Cancel

Cancels the input values and closes the utility.

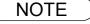

<sup>1</sup> The department code must be input for customers for which charge management is to be performed using an accounting management application.

# **Configuring the PS Driver Security Utility**

# Mac OS 8.6/9.x/X

If you are using Mac OS X, use the PS Driver Security Utility to change the setting before adding the printer. If you have already added the printer, delete it, change the setting using the PS Driver Security Utility, then add the printer.

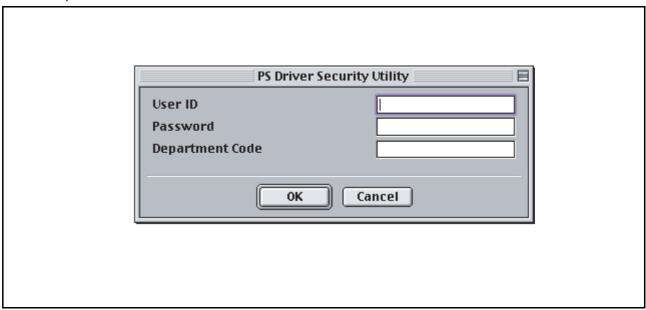

#### User ID

Input the user ID (8 numbers maximum) to be used for MailBox or Secure MailBox.

#### Password

Input the password (4 numbers maximum) to be used for Secure MailBox.

### Department Code

Input the department code (8 numbers maximum) to be used by the accounting manager.

#### . OK

Stores the input values and closes the utility.

### Cancel

Cancels the input values and closes the utility.

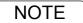

1 The department code must be input for customers for which charge management is to be performed using an accounting management application.

If the printer driver is installed properly and a printer is selected as the default printer in the printer setup, printing can be accomplished from any Windows application with simple operations.

Printing from most Windows applications, select **File** menu > **Print**, the Print dialog box appears.

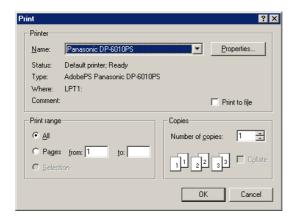

#### Printing

After selecting the page range to be printed and the number of copies, click the OK button to start printing.

While documents are being printed, a printer icon appears in the System Tray near the clock on the bottom right hand corner of the screen. The icon disappears when printing is completed.

You may double-click on the printer indicator in the System Tray to open and verify the details of the print queue in the spooler.

### User Settings

In the Print dialog box, click the Properties... button (top-right corner), the printer properties window appears.

The appropriate operating system shows different properties in the window.

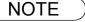

- 1. Follow the steps below to set a default printer:
  - 1) Click the Start button and select Printers in the Settings menu or Printers Fases for win XP.
  - 2) Select the printer icon in the window and select [Set As Default] in popup menu by rightclicking it. Then the check mark is displayed.

# Windows 98/Me

## **Paper Tab**

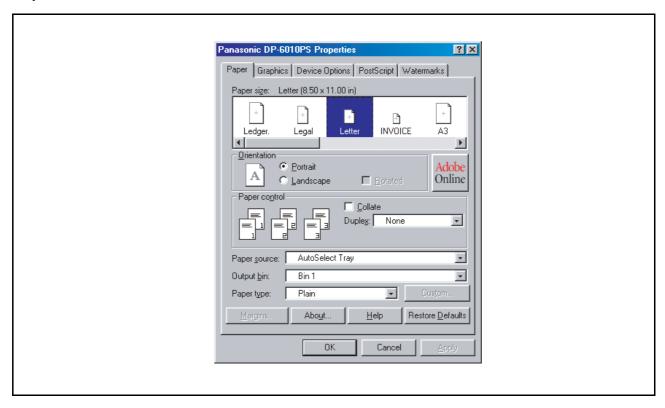

Refer to "Configuring the Printer Driver Settings" for details on settings (See page 37).

# Windows NT 4.0 (User Settings)

### Page Setup Tab

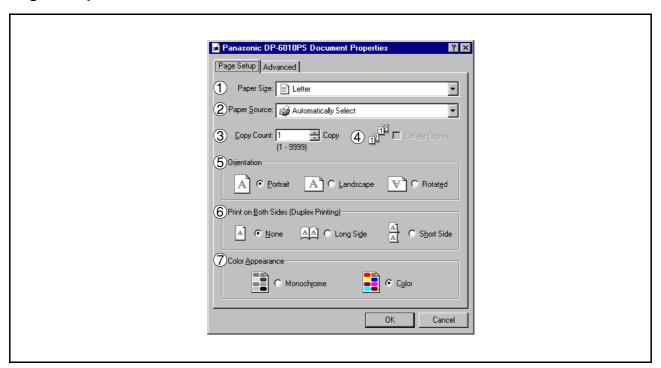

#### 1. Paper Size

Select a document size.

#### 2. Paper source

Specify where the paper you want to use is located in the device. If you choose **Automatically Select**, the printer driver will automatically select an appropriate tray according to the Paper Size selected.

### 3. Copy Count

Specify the number of copies to be printed.

### 4. Collate Copies

Select if you wish each set of multiple copies collated when you print them. Otherwise, each page is printed in individual groups.

#### 5. Orientation

Select the print orientation (Portrait/Landscape/Rotated). (The Rotated output is the same as that of Landscape.)

### 6. Print on Both Sides

Specify whether and how the printer should print the document on both sides of the paper.

### 7. Color Appearance

This feature is not available on your machine.

# Windows NT 4.0 (User Settings)

### **Advanced Tab**

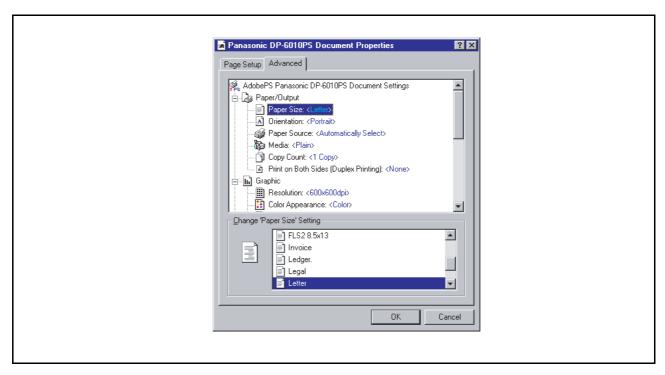

Specifies advanced printer settings and options. Refer to "Windows NT 4.0 (Administrator Settings)" (See page 51).

# Windows 2000/XP (User Settings)

## **Layout Tab**

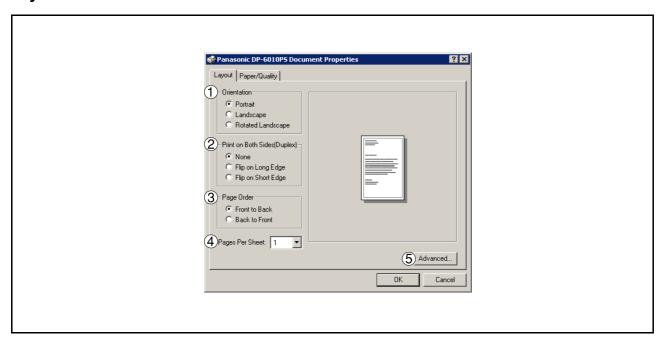

#### 1. Orientation

Select the print orientation (Portrait/Landscape/Rotated). (The Rotated output is the same as that of Landscape.)

### 2. Print on Both Sides

Specify whether and how the printer should print the document on both sides of the paper.

#### 3. Page Order

Specify page order when printing multiple pages.

### 4. Pages Per Sheet

Specify the number for printing multiple documents on a single sheet of paper.

#### 5. Advanced... button

Specifies advanced printer settings and options. Refer to "Windows 2000/XP (Administrator Settings)" (See page 59).

# Windows 2000/XP (User Settings)

## Paper/Quality Tab

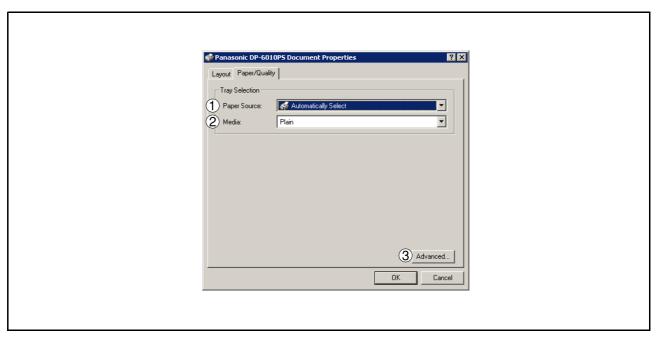

### 1. Paper source

Specify where the paper you want to use is located in the device. If you choose **Automatically Select**, the printer driver will automatically select an appropriate tray according to the Paper Size selected.

### 2. Media

Select the paper type.

### 3. Advanced... button

Specifies advanced printer settings and options. Refer to "Windows 2000/XP (Administrator Settings)" (See page 59).

# **Printing from Macintosh Applications**

If the printer driver is installed properly, printing can be accomplished from any Macintosh application with simple operations.

Printing from most Macintosh applications, select **File** menu > **Print**, the Print dialog box appears.

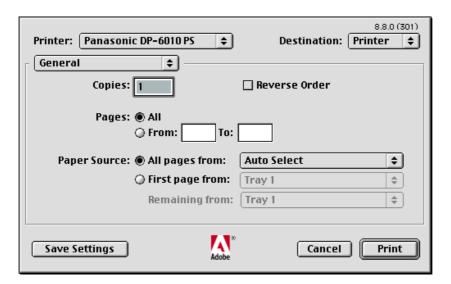

### Printing

After selecting the page range to be printed and the number of copies, click the Print button to start printing.

### Printer Settings

In print window, you will see a number of titles in the pop-up menu. Refer to "Configuring the Printer Driver Settings" for printer settings (See page 61).

# **Printing on Network**

For sharing a printer by connecting two computers via a crossover cable or using a hub, a connection among computers must be established.

Establishing a connection among computers can be verified by displaying the connected computers in Network Neighborhood on the desktop.

The settings for printer sharing are specified by performing the following steps:

### Printer server (PC connected to a printer)

- Install the printer driver on the computer to be connected to the machine.
- Click the **Start** button, select **Settings**, and then click **Printers**.
- Right-click on the desired printer icon and select [Sharing...] in the popup menu.
- Select **Shared As** in the properties dialog box.
- 5 Click the OK button.

Upon completion of the setting, the shape of the icon changes indicating that the printer is shared.

NOTE

- 1. Refer to the manual for the network card and Windows users' guide for connections among computers.
- 2. On Windows 98/Me, a computer connected to a printer must be set up to allow printer sharing by performing the following operations:
  - 1) Double-click on **Network** in control panel, and then click File and Print Sharing... button in the **Network Configuration** tab.
  - 2) Check [I want to be able to allow others to print to my printer(s).] in the File and Print Sharing dialog box.

## Remote (PC that uses another computer's printer)

- Click the **Start** button, select **Settings**, and then click **Printers**.
- Double-click **Add Printer** in the printers folder.
  Add Printer Wizard appears.
  Click the Next button.
- Select Network Printer.

  Click the Next button.
- Specify the other computer's printer by entering the network path.

Then, complete the installation following instructions of the Add Printer Wizard.

The operations above enables output from the remote computer to a printer connected to the printer server.

# Additional Information about the Printing System

### About Plug and Play

This printer driver is not Plug and Play-compatible.

### · About setting of functions

When the same function is allowed to be set by both the application and the printer driver, the priority of setting may be on the application side in some cases, and on the printer driver side in other cases.

#### About rasterizing process

As all rasterizing process is performed on the computer side, the printing time depends on the processing capability of the computer.

#### About Scaling

Scaling may not function correctly in some applications. In this case, specify a zoom rate on the printer driver to match the same size as the item being printed (100%).

### About printing through a network

When printing with the spooler setting set to [Print directly to the printer], stacked printing data in the spooler may prevent printing. In this case, restart Windows on the Server and Client PC. Then, change the spooler setting to other than [Print directly to the printer], and perform printing again.

### · About printing through LPT1 on Windows 98/Me

If an LPT1 write error occurs, please change the spooler setting to [Start printing after last page is spooled].

- If there are other pending document files when deleting documents during printing, deleting only documents during printing may disturb images of the pending files.
- In this case, delete the pending files as well. Then, turn the machine Off and On, and re-print the file(s) again.

### · About energy saver mode

LPT1 write error occurs when the device is in the Energy Saver Mode (Sleep), Press the Energy Saver key on the device to make it revert from the Energy Saver Mode (Sleep).

- When using N in 1, and there are different document sizes in a file, N in 1 combines the documents with the same size and then prints accordingly (i.e. You have 3 pages of Letter size documents and 2 pages of Legal size documents. The first 3 pages will be in "2 in 1" format and are printed in Letter size, then the following 2 pages will be in "2 in 1" format and are printed in Legal size).
- If strange data was printed when the job was canceled, select the "Detail" tab in the properties of the printer, click the "Spool Settings" button, check "Spool print jobs so program finishes printing faster", and check "Start printing after last page is spooled". (Windows 98/Me only)
- Do not use "Separator page" under "General" on the Windows printer setting screen.
- For information on restrictions concerning the Adobe PS printer driver, refer to the ReadmeAdobe.wri file displayed when the Adobe PS printer driver is installed.
- This printer driver's help file is the standard help file for Adobe PostScript. For help on the printer specifically, refer to these operating instructions.
- For information on other restrictions, refer to the "enreadme.wri" file in the operating instructions (CD-ROM).
- To use Adobe PageMaker 6.5 with Windows, copy the PPD file on the CD to c:\pm65\rsrc\UsEnglish\ppd4\.
  - 1. Copy the printer's PPD file to \pm65\rsrc\UsEnglish\ppd4\ on the hard disc on which Adobe PageMaker 6.5 is installed.
  - 2. Select "Print" from the "File" menu.
  - 3. Set both "Printer" and "PPD" to "Panasonic DP-6010PS".

# Restrictions

- About printing from WordPerfect 9 There is a case where the display of a print button becomes [FAX] in the printing of WordPerfect 9. [FAX] button is used for the normal printing.
- With some applications, such functions as Zoom, Nin1, Nup and Watermark may not work properly. If this is the case, click the right mouse button on the desired printer driver at ??"Start" - "Settings" - "Printer", select "Standard for document" or "Printer properties"?? and change the setting for the desired function, then start up the application and print. If the function still does not work, either use a different application or do not use that function. The function
- may work properly with the latest version of that application.
- If the font is set to "Substitute with Device Font" or "Substitute printer fonts for True Type fonts when applicable", the True Type fonts on the screen will be substituted with the printer's fonts when printing, so depending on the font the print may look different from the screen. If so, set to "Download as Softfont" or "Do not use printer fonts".
- The Punch function may not work properly, depending on the specified position or paper size. If this is the case, change the paper size or specified position. For paper sizes supported by the finisher, refer to the finisher's operating instructions.
- With Macintosh, even if the output is set to "Collation", this setting will not be reflected in the output.
- The output is the same as for "Landscape" even if "Rotated" is selected for "Orientation".
- When printing from Windows NT, "JOB OWNER" remains blank at "JOB QUEUE", "MAIL BOX" and "SECURE MAIL BOX" on the printer.
- When printing from Windows 2000, "FILE NAME" and "JOB NAME" are set to "Panasonic DP" at "JOB QUEUE", "MAIL BOX" and "SECURE MAIL BOX" on the printer.
- When printing in reduced scale using Microsoft Access, multiple pages may be printed on a single sheet.
- Printing in magnified scale is not possible with Adobe AcrobatReader 5.0.

# **Troubleshooting**

# **Printing Operation Fails**

If the printing operation fails, check the following items first:

- The connection cable (Parallel Printer Cable or Ethernet LAN Cable) is properly connected.
- Power of the device is turned ON.
- Paper is loaded properly in the device.
- An error message is not displayed on the device.

The above points can be verified by printing a test page. Refer to the following for procedures on test page printing:

Windows 98/Me [General Tab] (See page 33)
Windows NT 4.0 [General Tab] (See page 46)
Windows 2000/XP [General Tab] (See page 53)

# **Document is Not Printed Correctly**

| Problem                                                                                                    | Solution                                                                                                    |  |  |
|----------------------------------------------------------------------------------------------------|----------------------------------------------------------------------------------------------------|--|--|
| Characters are not printed in the correct positions or the characters near the edges of the page are missing. | <ul> <li>Check and specify the paper size and orientation settings in the printer driver to coincide with the application.</li> <li>The characters are outside the printing area of the machine.</li> </ul> |  |  |
| The font type is wrong.                                                                                       | Check if the selected font is installed on the PC.                                                                                                    |  |  |
| Printing stops in the middle of the run.                                                                      | Check if there is any problem on the network.                                                                                                    |  |  |
| Although print data is transferred to the digital copier, it does not print.                                  | Make sure the printer is on line.                                                                                                    |  |  |

# **Appendix**

# **Printing Area**

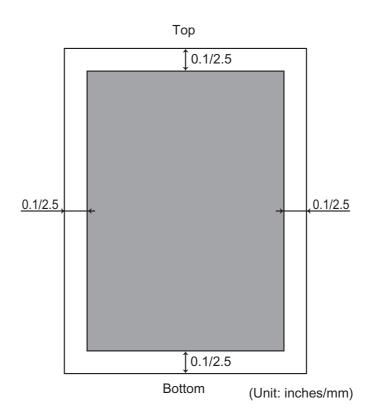

# Font Table

| No. | Symbol Set                           |  |  |  |
|-----|--------------------------------------|--|--|--|
| 1   | Albertus ‡                           |  |  |  |
| 2   | Albertus Italic ‡                    |  |  |  |
| 3   | Albertus Light ‡                     |  |  |  |
| 4   | AntiqueOlive Bold §                  |  |  |  |
| 5   | AntiqueOlive Compact §               |  |  |  |
| 6   | AntiqueOlive Itallic §               |  |  |  |
| 7   | AntiqueOlive Roman §                 |  |  |  |
| 8   | Apple Chancery ¤                     |  |  |  |
| 9   | Arial ‡                              |  |  |  |
| 10  | Arial Bold ‡                         |  |  |  |
| 11  | Arial Bold Italic ‡                  |  |  |  |
| 12  | Arial Italic ‡                       |  |  |  |
| 13  | ITC AvantGarde Gothic Book °         |  |  |  |
| 14  | ITC AvantGarde Gothic Book Oblique ° |  |  |  |
| 15  | ITC AvantGarde Gothic Demi °         |  |  |  |
| 16  | ITC AvantGarde Demi Oblique °        |  |  |  |
| 17  | Bodoni                               |  |  |  |
| 18  | Bodoni Bold                          |  |  |  |
| 19  | Bodoni Bold Italic                   |  |  |  |
| 20  | Bodoni Italic                        |  |  |  |
| 21  | Bodoni Poster                        |  |  |  |
| 22  | Bodoni Poster Compressed             |  |  |  |
| 23  | ITC Bookman Demi °                   |  |  |  |
| 24  | ITC Bookman Demi Italic °            |  |  |  |
| 25  | ITC Bookman Light °                  |  |  |  |
| 26  | ITC Bookman Light Italic °           |  |  |  |
| 27  | Carta •                              |  |  |  |
| 28  | Chicago ¤                            |  |  |  |
| 29  | Clarendon †                          |  |  |  |
| 30  | Clarendon Bold †                     |  |  |  |
| 31  | Clarendon Light †                    |  |  |  |
| 32  | CooperBlack                          |  |  |  |
| 33  | CooperBlack Italic                   |  |  |  |
| 34  | Copperplate Gothic 33BC              |  |  |  |
| 35  | Copperplate Gothic 32BC              |  |  |  |
| 36  | Coronet ••                           |  |  |  |
| 37  | Courier                              |  |  |  |
| 38  | Courier Bold                         |  |  |  |
| 39  | Courier Bold Oblique                 |  |  |  |
| 40  | Courier Oblique                      |  |  |  |

# **Appendix**

# Font Table

| No. | Symbol Set                         |  |  |  |
|-----|------------------------------------|--|--|--|
| 41  | Eurostile **                       |  |  |  |
| 42  | Eurostile Bold **                  |  |  |  |
| 43  | Eurostile Bold Extended Two **     |  |  |  |
| 44  | Eurostile Extended Two **          |  |  |  |
| 45  | Geneva ¤                           |  |  |  |
| 46  | GillSans ‡                         |  |  |  |
| 47  | GillSans Bold ‡                    |  |  |  |
| 48  | GillSans Condensed Bold ‡          |  |  |  |
| 49  | GillSans Bold Italic ‡             |  |  |  |
| 50  | GillSans Condensed ‡               |  |  |  |
| 51  | GillSans Extra Bold ‡              |  |  |  |
| 52  | GillSans Italic ‡                  |  |  |  |
| 53  | GillSans Light ‡                   |  |  |  |
| 54  | GillSans Light Italic ‡            |  |  |  |
| 55  | Goudy Oldstyle                     |  |  |  |
| 56  | Goudy Bold                         |  |  |  |
| 57  | Goudy Bold Italic                  |  |  |  |
| 58  | Goudy ExtraBold                    |  |  |  |
| 59  | Goudy Oldstyle Italic              |  |  |  |
| 60  | Helvetica †                        |  |  |  |
| 61  | Helvetica Bold †                   |  |  |  |
| 62  | Helvetica Bold Oblique †           |  |  |  |
| 63  | Helvetica Condensed †              |  |  |  |
| 64  | Helvetica Condensed Bold †         |  |  |  |
| 65  | Helvetica Condensed Bold Oblique † |  |  |  |
| 66  | Helvetica Condensed Oblique †      |  |  |  |
| 67  | Helvetica Narrow †                 |  |  |  |
| 68  | Helvetica Narrow Bold †            |  |  |  |
| 69  | Helvetica Narrow Bold Oblique †    |  |  |  |
| 70  | Helvetica Narrow Oblique †         |  |  |  |
| 71  | Helvetica Oblique †                |  |  |  |
| 72  | HoeflerText Black ¤                |  |  |  |
| 73  | HoeflerText Black Italic ¤         |  |  |  |
| 74  | HoeflerText Italic ¤               |  |  |  |
| 75  | HoeflerText Ornaments ¤            |  |  |  |
| 76  | HoeflerText ¤                      |  |  |  |
| 77  | Joanna ‡                           |  |  |  |
| 78  | Joanna Bold ‡                      |  |  |  |
| 79  | Joanna Bold Italic ‡               |  |  |  |
| 80  | Joanna Italic ‡                    |  |  |  |
| 81  | LetterGothic                       |  |  |  |

# Font Table

| No. | Symbol Set                           |  |  |  |
|-----|--------------------------------------|--|--|--|
| 82  | LetterGothic Bold                    |  |  |  |
| 83  | LetterGothic Bold Slanted            |  |  |  |
| 84  | LetterGothic Slanted                 |  |  |  |
| 85  | ITC Lubalin Graph Book °             |  |  |  |
| 86  | ITC Lubalin Graph Book Oblique °     |  |  |  |
| 87  | ITC Lubalin Graph Demi °             |  |  |  |
| 88  | ITC Lubalin Graph Demi Oblique °     |  |  |  |
| 89  | Marigold °                           |  |  |  |
| 90  | ITC Mona Lisa Recut °                |  |  |  |
| 91  | Monaco ¤                             |  |  |  |
| 92  | New Century Schoolbook Bold †        |  |  |  |
| 93  | New Century Schoolbook Bold Italic † |  |  |  |
| 94  | New Century Schoolbook Italic †      |  |  |  |
| 95  | New Century Schoolbook Roman †       |  |  |  |
| 96  | NewYork ¤                            |  |  |  |
| 97  | Optima †                             |  |  |  |
| 98  | Optima Bold †                        |  |  |  |
| 99  | Optima Bold Italic †                 |  |  |  |
| 100 | Optima Italic †                      |  |  |  |
| 101 | Oxford °                             |  |  |  |
| 102 | Palatino Bold †                      |  |  |  |
| 103 | Palatino Bold Italic †               |  |  |  |
| 104 | Palatino Italic †                    |  |  |  |
| 105 | Palatino Roman †                     |  |  |  |
| 106 | Stempel Grarmond Bold †              |  |  |  |
| 107 | Stempel Grarmond Bold Italic †       |  |  |  |
| 108 | Stempel Grarmond Italic †            |  |  |  |
| 109 | Stempel Grarmond Roman †             |  |  |  |
| 110 | ITC Symbol °                         |  |  |  |
| 111 | Tekton •                             |  |  |  |
| 112 | Times Bold †                         |  |  |  |
| 113 | Times Bold Italic †                  |  |  |  |
| 114 | Times Italic †                       |  |  |  |
| 115 | Times Roman †                        |  |  |  |
| 116 | Times New Roman ‡                    |  |  |  |
| 117 | Times New Roman Bold ‡               |  |  |  |
| 118 | Times New Roman Bold Italic ‡        |  |  |  |
| 119 | Times New Roman Italic ‡             |  |  |  |
| 120 | Univers †                            |  |  |  |
| 121 | Univers Bold †                       |  |  |  |
| 122 | Univers Bold Oblique †               |  |  |  |

## **Font Table**

| No. | Symbol Set                      |  |  |  |  |
|-----|---------------------------------|--|--|--|--|
| 123 | Univers Oblique †               |  |  |  |  |
| 124 | Univers Light †                 |  |  |  |  |
| 125 | Univers Light Oblique †         |  |  |  |  |
| 126 | UniversCondensed †              |  |  |  |  |
| 127 | UniversCondensed Bold †         |  |  |  |  |
| 128 | UniversCondensed Bold Oblique † |  |  |  |  |
| 129 | UniversCondensed Oblique †      |  |  |  |  |
| 130 | UniversExtended †               |  |  |  |  |
| 131 | UniversExtended Bold †          |  |  |  |  |
| 132 | UniversExtended Bold Oblique †  |  |  |  |  |
| 134 | UniversExtended Oblique †       |  |  |  |  |
| 135 | Wingdings                       |  |  |  |  |
| 136 | ITC ZapfChancery MediumItalic ° |  |  |  |  |
| 137 | ITC ZapfDingbats °              |  |  |  |  |

Adobe, PostScript, the Adobe logo and the PostScript logo are trademarks of Adobe Systems Incorporated which may be registered in certain jurisdictions.

- registered trademark of Adobe Systems Incorporated
  - \* trademark of AlphaOmega Typography
    - ¤ trademark of Apple Computer, Inc.
- •• registered trademark of Ludlow Type Foundry
- registered trademark of International Typeface Corporation
  - † trademark of Linotype-Hell AG and/or its subsidianes
    - § registered trademark of Marcel Olive
    - \* trademark of Microsoft Corporation
    - ‡ trademark of The Monotype Corporation
      - \*\* trademark of Nebiolo

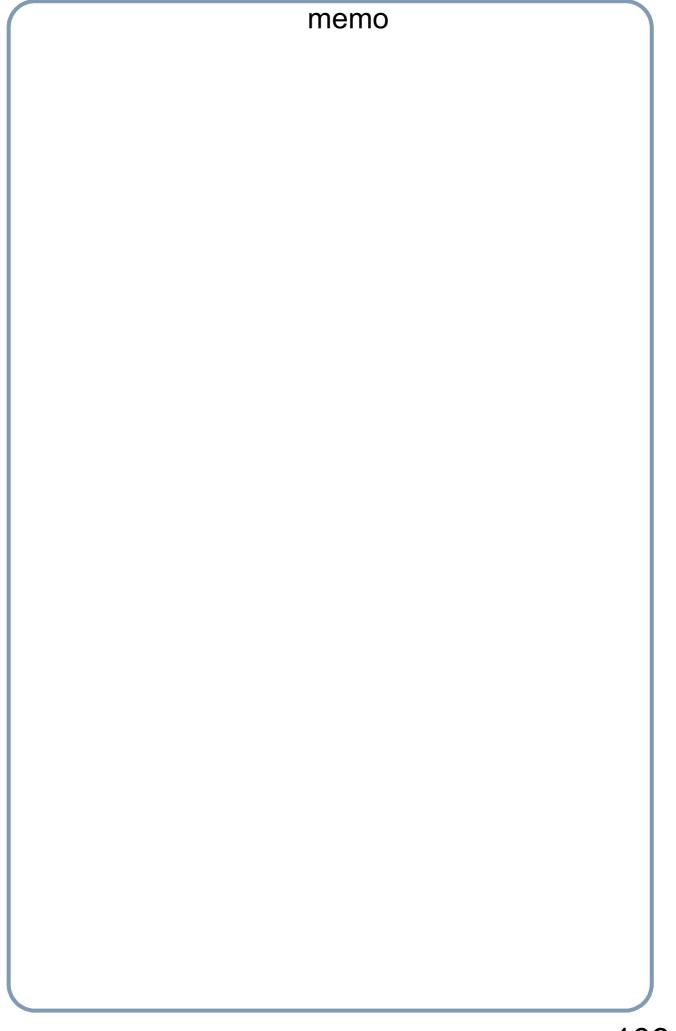

## U.S.A. Only

### WARRANTY

PANASONIC DOCUMENT IMAGING COMPANY MAKES NO WARRANTIES, GUARANTEES OR REPRESENTATIONS, EXPRESSED OR IMPLIED, TO THE CUSTOMER WITH RESPECT TO THIS PANASONIC MACHINE, INCLUDING BUT NOT LIMITED TO, ANY IMPLIED WARRANTY OF MERCHANTABILITY OR FITNESS FOR A PARTICULAR PURPOSE.

PANASONIC DOCUMENT IMAGING COMPANY ASSUMES NO RISK AND SHALL NOT BE SUBJECT TO LIABILITY FOR ANY DAMAGE, INCLUDING, BUT NOT LIMITED TO DIRECT, INDIRECT, SPECIAL, INCIDENTAL OR CONSEQUENTIAL DAMAGES OR LOSS OF PROFITS SUSTAINED BY THE CUSTOMER IN CONNECTION WITH THE USE OR APPLICATION OF THIS PANASONIC MACHINE. SEE YOUR DEALER FOR DETAILS OF DEALER'S WARRANTY.

| For Service, Call: |  |  |  |
|--------------------|--|--|--|

Panasonic Document Imaging Company A Business Unit of Matsushita Electric Corporation of America Two Panasonic Way Secaucus, New Jersey 07094

Matsushita Electric Industrial Co., Ltd. Website: http://www.panasonic.co.jp/global/

Panasonic Canada Inc. 5770 Ambler Drive Mississauga, Ontario L4W 2T3